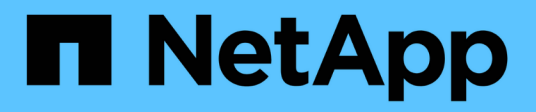

## **Configurez les outils ONTAP**

ONTAP tools for VMware vSphere 9.12

NetApp December 19, 2023

This PDF was generated from https://docs.netapp.com/fr-fr/ontap-tools-vmware-vsphere-912/configure/concept\_workflow\_for\_configuring\_the\_unified\_appliance.html on December 19, 2023. Always check docs.netapp.com for the latest.

# **Sommaire**

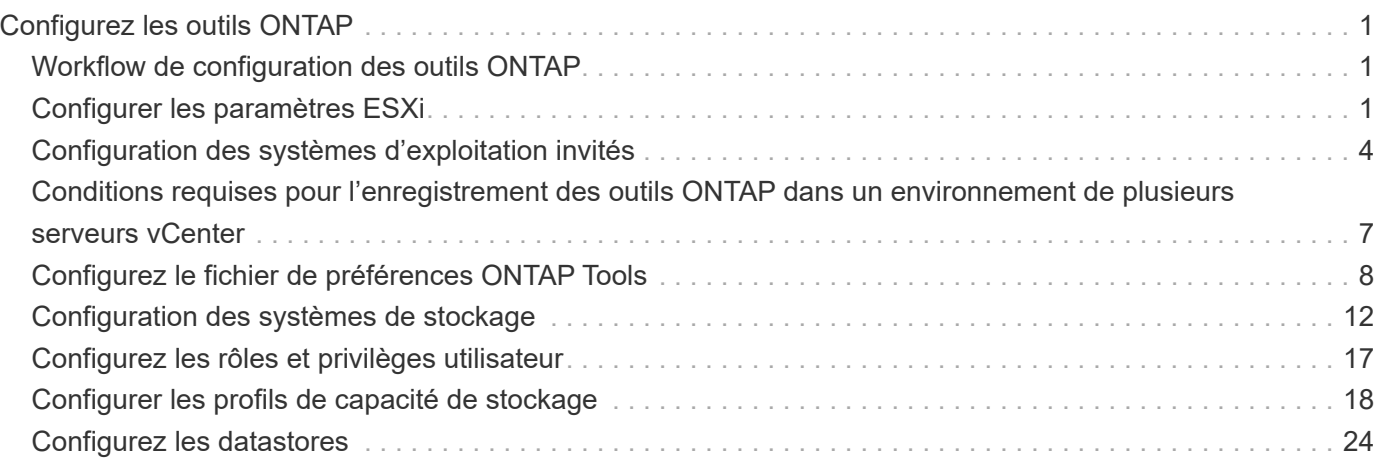

# <span id="page-2-0"></span>**Configurez les outils ONTAP**

## <span id="page-2-1"></span>**Workflow de configuration des outils ONTAP**

La configuration des outils ONTAP implique de configurer vos systèmes de stockage, de créer un profil de fonctionnalité de stockage, de provisionner le datastore et, éventuellement, de configurer SRA pour la reprise après incident.

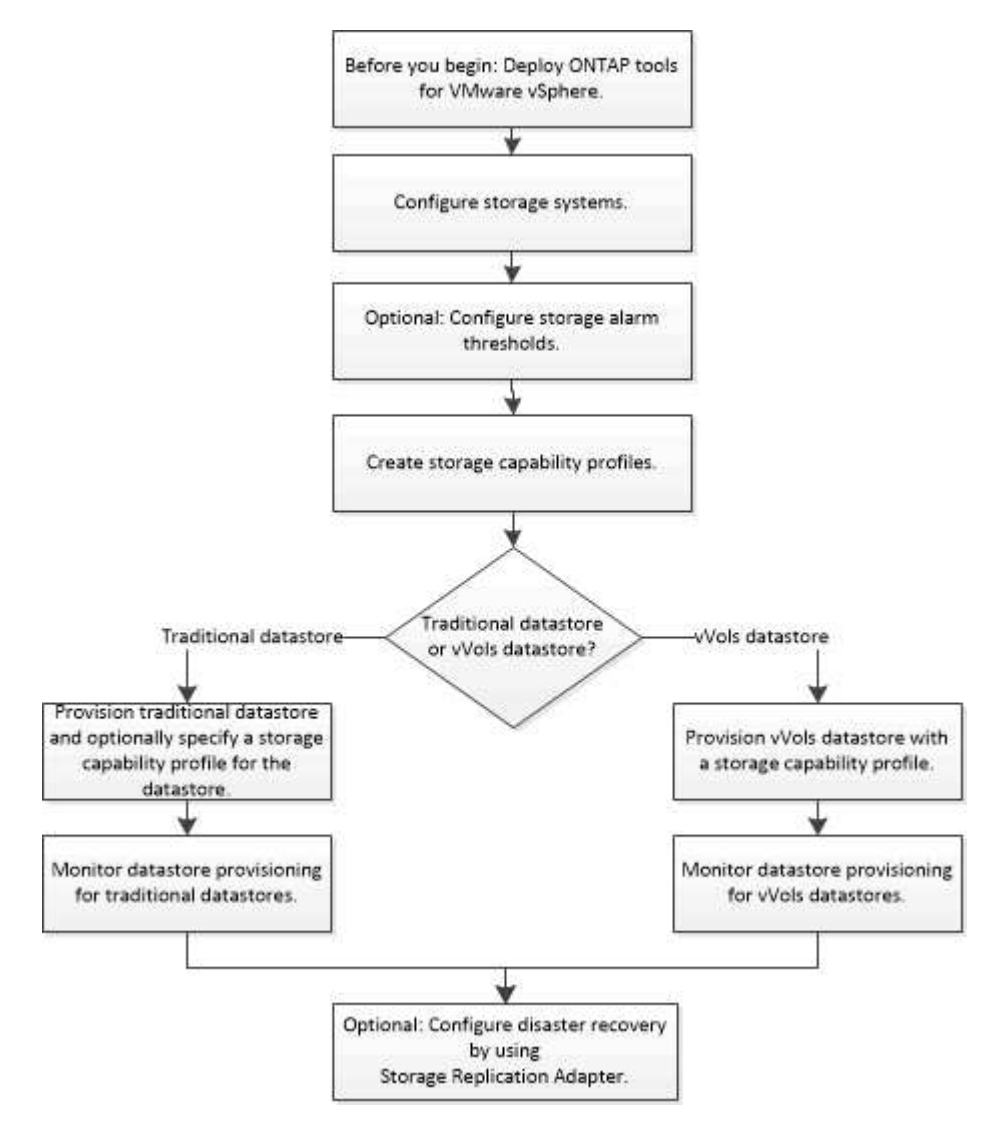

## <span id="page-2-2"></span>**Configurer les paramètres ESXi**

## **Configurer les paramètres de chemins d'accès multiples et de délai d'attente du serveur ESXi**

Les outils ONTAP pour VMware vSphere vérifient et définissent les paramètres des chemins d'accès multiples de l'hôte ESXi ainsi que les paramètres de délai d'expiration de l'adaptateur HBA qui fonctionnent mieux avec les systèmes de stockage NetApp.

## **À propos de cette tâche**

Ce processus peut prendre un certain temps, selon votre configuration et la charge du système. La progression de la tâche s'affiche dans le panneau tâches récentes. Lorsque les tâches sont terminées, l'icône d'alerte d'état de l'hôte est remplacée par l'icône Normal ou l'icône redémarrage en attente.

#### **Étapes**

- 1. Sur la page d'accueil du client Web VMware vSphere, cliquez sur **hosts and clusters**.
- 2. Cliquez avec le bouton droit de la souris sur un hôte, puis sélectionnez **actions** > **NetApp ONTAP Tools** > **définir les valeurs recommandées**.
- 3. Dans la boîte de dialogue Paramètres recommandés par NetApp, sélectionnez les valeurs qui conviennent le mieux à votre système.

Les valeurs standard recommandées sont définies par défaut.

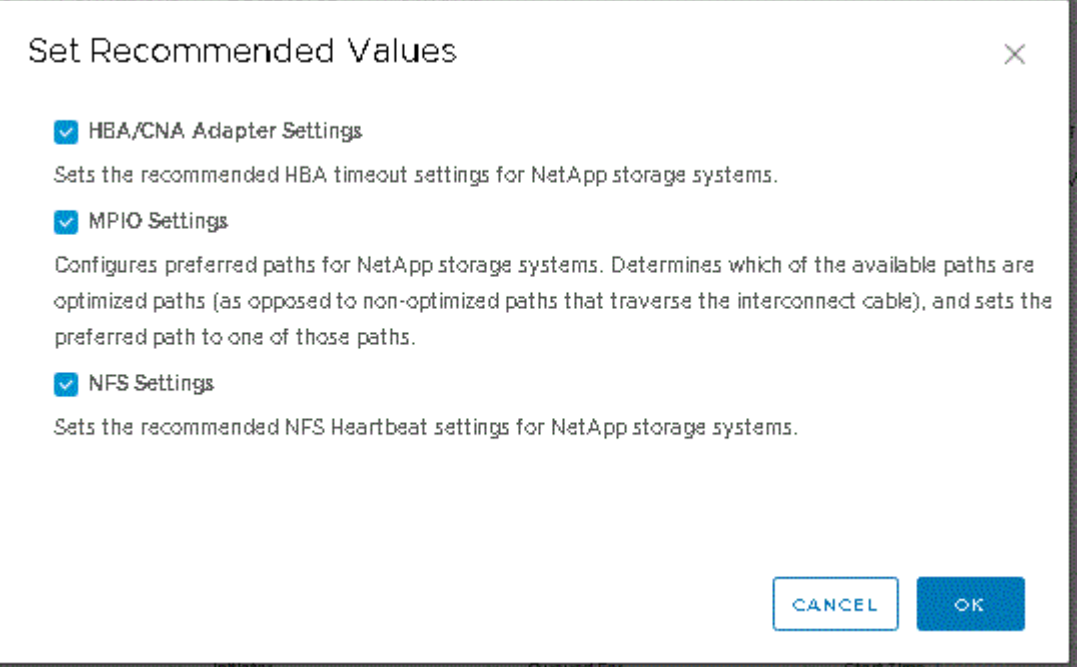

4. Cliquez sur **OK**.

## **Valeurs de l'hôte ESXi définies à l'aide des outils ONTAP**

Vous pouvez définir des délais d'expiration et d'autres valeurs sur les hôtes ESXi à l'aide des outils ONTAP pour VMware vSphere afin de garantir des performances optimales et un basculement réussi. Les valeurs des jeux d'outils ONTAP sont basées sur les tests internes de NetApp.

Vous pouvez définir les valeurs suivantes sur un hôte ESXi :

#### **Configuration avancée ESXi**

• **VMFS3.HardwareAccélérationde Locaking**

Vous devez définir cette valeur sur 1.

• **VMFS3.EnableBlockDelete**

Vous devez définir cette valeur sur 0.

#### **Paramètres NFS**

#### • **Net.TcpipeHeapSize**

Définissez cette valeur sur 32.

#### • **Net.TcpipeHeapMax**

Définissez cette valeur sur 1024 Mo.

#### • **NFS.Maxvolumes**

Définissez cette valeur sur 256.

#### • **NFS41.Maxvolumes**

Définissez cette valeur sur 256.

#### • **NFS.MaxQueueDepth**

Définissez cette valeur sur 128 ou plus pour éviter les goulots d'étranglement dans la file d'attente.

#### • **NFS.HeartbeatMaxFailures**

Définissez cette valeur sur 10 pour toutes les configurations NFS.

#### • **NFS.HeartbeatFrequency**

Définissez cette valeur sur 12 pour toutes les configurations NFS.

#### • **NFS.HeartbeatTimeout**

Définissez cette valeur sur 5 pour toutes les configurations NFS.

#### **Paramètres FC/FCoE**

#### • **Politique de sélection de chemin**

Définissez cette valeur sur « RR » (round Robin) lorsque les chemins FC avec ALUA sont utilisés.

Définissez cette valeur sur « FIXE » pour toutes les autres configurations.

La définition de cette valeur sur « RR » permet d'équilibrer la charge entre tous les chemins actifs/optimisés. La valeur « FIXE » est utilisée pour les anciennes configurations non ALUA et permet d'éviter les E/S proxy

#### • **Disk.QFullSampleSize**

Définissez cette valeur sur 32 pour toutes les configurations. La définition de cette valeur permet d'éviter les erreurs d'E/S.

#### • **Disk.QFullThreshold**

Définissez cette valeur sur 8 pour toutes les configurations. La définition de cette valeur permet d'éviter les erreurs d'E/S.

#### • **Délais de connexion HBA FC Emulex**

Utilisez la valeur par défaut.

#### • **Délais de connexion HBA FC QLogic**

Utilisez la valeur par défaut.

#### **Paramètres iSCSI**

#### • **Politique de sélection de chemin**

Définissez cette valeur sur « RR » pour tous les chemins iSCSI.

La définition de cette valeur sur « RR » permet d'équilibrer la charge entre tous les chemins actifs/optimisés.

#### • **Disk.QFullSampleSize**

Définissez cette valeur sur 32 pour toutes les configurations. La définition de cette valeur permet d'éviter les erreurs d'E/S.

#### • **Disk.QFullThreshold**

Définissez cette valeur sur 8 pour toutes les configurations. La définition de cette valeur permet d'éviter les erreurs d'E/S.

## <span id="page-5-0"></span>**Configuration des systèmes d'exploitation invités**

## **Configurer les scripts des systèmes d'exploitation invités**

Les images ISO des scripts du système d'exploitation invité sont montées sur les outils ONTAP® pour le serveur VMware vSphere. Pour utiliser les scripts du système d'exploitation invité afin de définir les délais de stockage des machines virtuelles, vous devez monter les scripts à partir du client vSphere.

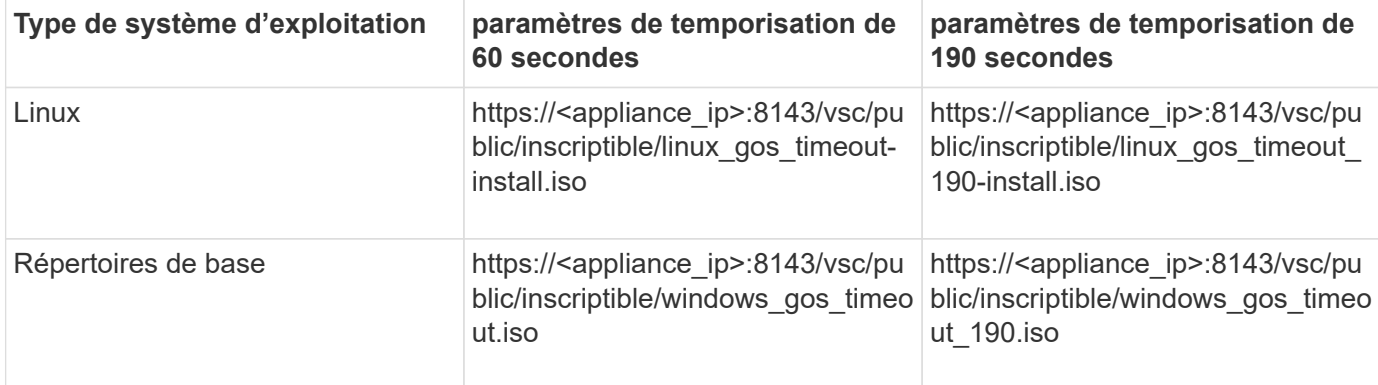

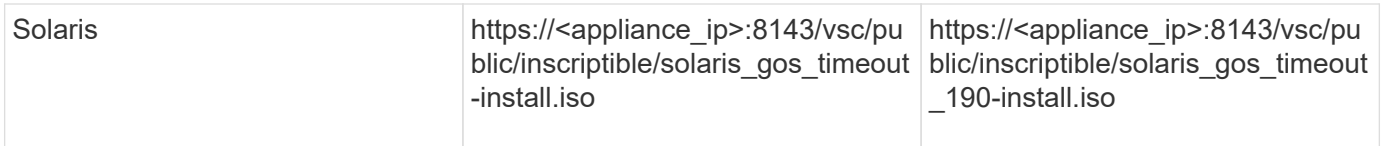

Vous devez installer le script à partir de la copie de l'instance VSC enregistrée sur le serveur vCenter (ELM) qui gère la machine virtuelle. Si votre environnement comprend plusieurs serveurs vCenter, vous devez sélectionner l'instance contenant la machine virtuelle pour laquelle vous souhaitez définir les valeurs de délai de stockage.

Vous devez vous connecter à la machine virtuelle, puis exécuter le script pour définir les valeurs de délai de stockage.

## **Définissez les valeurs de délai d'expiration des systèmes d'exploitation invités Windows**

Les scripts d'expiration du délai d'attente du système d'exploitation invité (OS) définissent les paramètres d'expiration du délai d'E/S SCSI pour les systèmes d'exploitation invités Windows. Vous pouvez spécifier un délai de 60 secondes ou un délai de 190 secondes. Vous devez redémarrer le système d'exploitation invité Windows pour que les paramètres prennent effet.

#### **Ce dont vous aurez besoin**

Vous devez avoir monté l'image ISO contenant le script Windows.

### **Étapes**

- 1. Accédez à la console de la machine virtuelle Windows et connectez-vous à un compte disposant des privilèges d'administrateur.
- 2. Si le script ne démarre pas automatiquement, ouvrez le lecteur de CD, puis exécutez le windows gos timeout.reg script.

La boîte de dialogue Éditeur du Registre s'affiche.

3. Cliquez sur **Oui** pour continuer.

Le message suivant s'affiche :

The keys and values contained in 'D:\windows gos timeout.reg' have been successfully added to the registry.`

- 4. Redémarrez le système d'exploitation invité Windows.
- 5. Démontez l'image ISO.

## **Définissez les valeurs de délai d'expiration pour les systèmes d'exploitation invités Solaris**

Les scripts d'expiration du délai d'attente du système d'exploitation invité (OS) définissent les paramètres d'expiration du délai d'E/S SCSI pour Solaris 10. Vous pouvez spécifier un délai de 60 secondes ou un délai de 190 secondes.

#### **Ce dont vous aurez besoin**

Vous devez avoir monté l'image ISO contenant le script Solaris.

#### **Étapes**

- 1. Accédez à la console de la machine virtuelle Solaris et connectez-vous à un compte disposant des privilèges root.
- 2. Exécutez le solaris gos timeout-install.sh script.

Pour Solaris 10, un message similaire à ce qui suit s'affiche :

```
Setting I/O Timeout for /dev/s–a - SUCCESS!
```
3. Démontez l'image ISO.

## **Définissez les valeurs de délai d'expiration des systèmes d'exploitation invités Linux**

Les scripts d'expiration du délai d'attente du système d'exploitation invité (OS) définissent les paramètres d'expiration du délai d'E/S SCSI pour les versions 4, 5, 6 et 7 de Red Hat Enterprise Linux et les versions 9, 10 et 11 de SUSE Linux Enterprise Server. Vous pouvez spécifier un délai de 60 secondes ou un délai de 190 secondes. Vous devez exécuter le script à chaque mise à niveau vers une nouvelle version de Linux.

#### **Ce dont vous aurez besoin**

Vous devez avoir monté l'image ISO contenant le script Linux.

#### **Étapes**

- 1. Accédez à la console de la machine virtuelle Linux et connectez-vous à un compte disposant des privilèges root.
- 2. Exécutez le linux gos timeout-install.sh script.

Pour Red Hat Enterprise Linux 4 ou SUSE Linux Enterprise Server 9, un message similaire à ce qui suit s'affiche :

Restarting udev... this may take a few seconds.

Setting I/O Timeout (60s) for /dev/sda - SUCCESS!

Pour Red Hat Enterprise Linux 5, Red Hat Enterprise Linux 6 et Red Hat Enterprise Linux 7, un message similaire à ce qui suit s'affiche :

patching file /etc/udev/rules.d/50-udev.rules

Hunk #1 succeeded at 333 (offset 13 lines).

Restarting udev... this may take a few seconds.

```
Starting udev: [ OK ]
```
Setting I/O Timeout (60s) for /dev/sda - SUCCESS!

Pour SUSE Linux Enterprise Server 10 ou SUSE Linux Enterprise Server 11, un message similaire au message suivant s'affiche :

patching file /etc/udev/rules.d/50-udev-default.rules

Hunk #1 succeeded at 114 (offset 1 line).

Restarting udev ...this may take a few seconds.

Updating all available device nodes in /dev: done

3. Démontez l'image ISO.

## <span id="page-8-0"></span>**Conditions requises pour l'enregistrement des outils ONTAP dans un environnement de plusieurs serveurs vCenter**

Si vous utilisez les outils ONTAP pour VMware vSphere dans un environnement où un seul client VMware vSphere HTML5 gère plusieurs instances de vCenter Server, vous devez enregistrer une instance d'outils ONTAP avec chaque serveur vCenter afin d'établir un couplage 1:1 entre les outils ONTAP et le serveur vCenter. Cela vous permet de gérer tous les serveurs exécutant vCenter 7.0 ou version ultérieure en mode lié et en mode non lié à partir d'un seul client vSphere HTML5.

# $\left(\begin{smallmatrix} 1\\1\end{smallmatrix}\right)$

Si vous souhaitez utiliser les outils ONTAP avec un serveur vCenter, vous devez avoir configuré ou enregistré une instance d'outils ONTAP pour chaque instance de serveur vCenter que vous souhaitez gérer. Chaque instance d'outils ONTAP enregistrée doit être de la même version.

Le mode lié est installé automatiquement pendant le déploiement de vCenter Server. Le mode lié utilise LE mode d'application Microsoft Active Directory (ADAM) pour stocker et synchroniser des données sur plusieurs systèmes vCenter Server.

L'utilisation du client vSphere HTML5 pour effectuer des tâches d'outils ONTAP sur plusieurs serveurs vCenter nécessite les éléments suivants :

• Chaque serveur vCenter de l'inventaire VMware que vous souhaitez gérer doit disposer d'un seul serveur d'outils ONTAP enregistré avec celui-ci lors d'un couplage 1:1 unique.

Par exemple, vous pouvez enregistrer le serveur d'outils ONTAP A sur le serveur vCenter A, le serveur d'outils ONTAP B sur le serveur vCenter B, le serveur d'outils ONTAP C sur le serveur vCenter C, etc.

Vous \*ne pouvez pas disposer du serveur d'outils ONTAP A enregistré à la fois sur le serveur vCenter A et sur le serveur vCenter B.

Si un inventaire VMware inclut un serveur vCenter qui ne dispose pas d'un serveur d'outils ONTAP enregistré, mais qu'un ou plusieurs serveurs vCenter sont enregistrés avec les outils ONTAP, vous pouvez ensuite afficher les instances des outils ONTAP et effectuer les opérations des outils ONTAP pour les serveurs vCenter sur lesquels les outils ONTAP sont enregistrés.

• Vous devez disposer du privilège ONTAP Tools-Specific View pour chaque serveur vCenter enregistré sur l'authentification unique (SSO).

Vous devez également disposer des autorisations RBAC appropriées.

Lorsque vous effectuez une tâche nécessitant la spécification d'un serveur vCenter, le sélecteur **INSTANCE** situé dans le coin supérieur gauche de l'écran affiche les serveurs vCenter disponibles dans l'ordre alphanumérique. Le serveur vCenter par défaut est toujours le premier serveur de la liste déroulante.

Si l'emplacement du stockage est connu (par exemple, lorsque vous utilisez l'assistant de provisionnement et que le datastore se trouve sur un hôte géré par un serveur vCenter spécifique), la liste vCenter Server s'affiche sous la forme d'une option en lecture seule. Cela se produit uniquement lorsque vous utilisez l'option clic droit pour sélectionner un élément dans vSphere Web client.

Les outils ONTAP vous avertissent lorsque vous tentez de sélectionner un objet qu'il ne gère pas.

Vous pouvez filtrer les systèmes de stockage en fonction d'un serveur vCenter spécifique à partir de la page de résumé des outils ONTAP. Une page de résumé s'affiche pour chaque instance d'outils ONTAP enregistrée auprès d'un serveur vCenter. Vous pouvez gérer les systèmes de stockage associés à une instance d'outils ONTAP et à un serveur vCenter spécifiques, mais vous devez conserver les informations d'enregistrement de chaque système de stockage séparément si vous exécutez plusieurs instances d'outils ONTAP.

## <span id="page-9-0"></span>**Configurez le fichier de préférences ONTAP Tools**

## **Définissez IPv4 ou IPv6 à l'aide du fichier de préférences**

Les fichiers de préférences contiennent des paramètres qui contrôlent les outils ONTAP pour les opérations VMware vSphere. Dans la plupart des cas, il n'est pas nécessaire de

modifier les paramètres de ces fichiers. Il est utile de savoir quels fichiers de préférences Virtual Storage Console (VSC) utilise.

VSC possède plusieurs fichiers de préférences. Ces fichiers incluent des clés d'entrée de gamme et des valeurs qui déterminent la façon dont VSC effectue diverses opérations. Voici quelques fichiers de préférences utilisés par VSC :

```
/opt/netapp/vscserver/etc/kamino/kaminoprefs.xml
```
/opt/netapp/vscserver/etc/vsc/vscPreferences.xml

Vous devrez peut-être modifier les fichiers de préférences dans certaines situations. Par exemple, si vous utilisez iSCSI ou NFS et que le sous-réseau est différent entre vos hôtes ESXi et votre système de stockage, vous devez modifier les fichiers de préférences. Si vous ne modifiez pas les paramètres du fichier de préférences, le provisionnement des datastores échoue car VSC ne peut pas monter le datastore.

Une nouvelle option est ajoutée au fichier de préférences kaminoprefs.xml Que vous pouvez définir pour activer la prise en charge d'IPv4 ou d'IPv6 pour tous les systèmes de stockage ajoutés à VSC.

• Le default.override.option.provision.mount.datastore.address.family le paramètre a été ajouté au kaminoprefs.xml Fichier de préférences pour définir un protocole LIF de données préféré pour le provisionnement de datastores.

Cette préférence s'applique à tous les systèmes de stockage ajoutés à VSC.

- Les valeurs de la nouvelle option sont IPv4, IPv6, et NONE.
- Par défaut, la valeur est définie sur NONE.

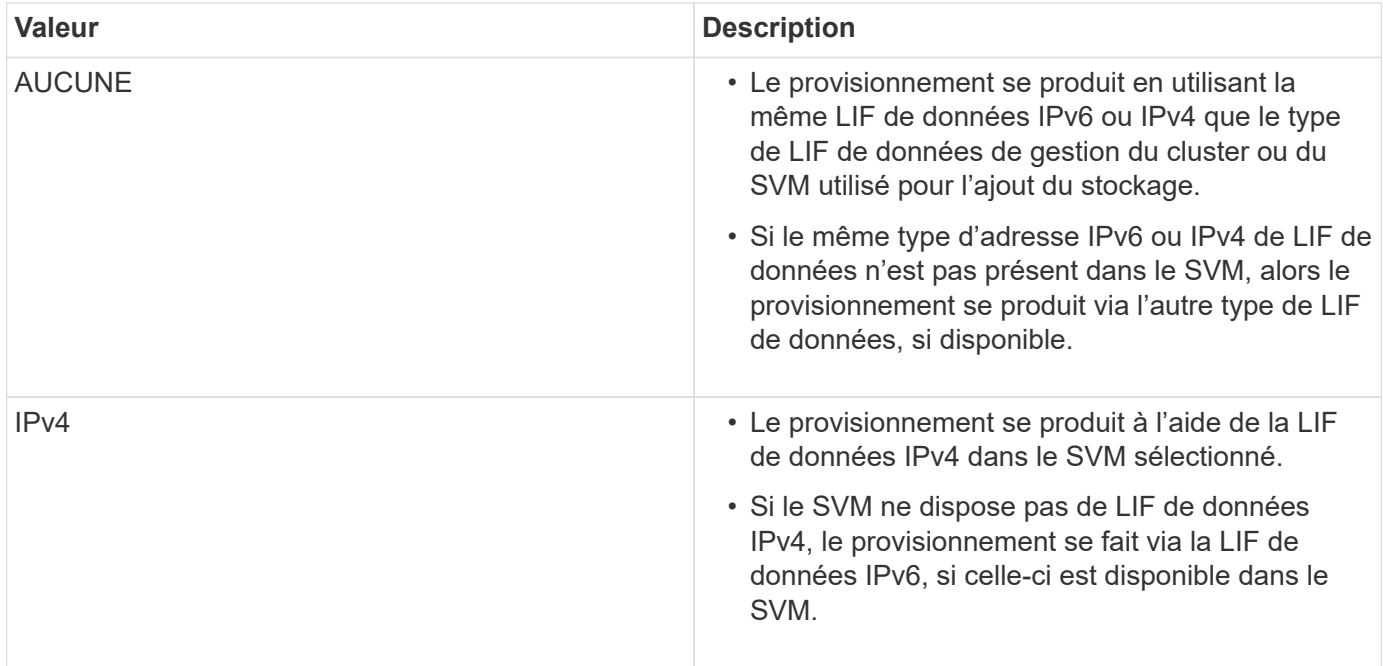

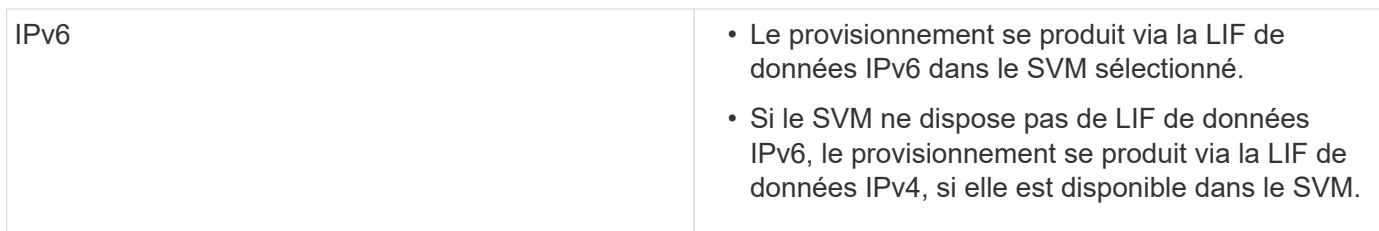

Pour configurer IPv4 ou IPv6 à l'aide de l'interface utilisateur, reportez-vous aux sections suivantes :

- ["Ajouter des sous-réseaux différents"](#page-11-0)
- ["Activez le montage du datastore sur différents sous-réseaux"](#page-11-1)

## <span id="page-11-0"></span>**Ajouter des sous-réseaux différents**

Vous pouvez utiliser l'interface des outils ONTAP ou les API REST pour ajouter différents sous-réseaux d'hôtes ESXi. Cela vous permet d'autoriser ou de limiter les sous-réseaux pour l'opération de montage du datastore après le provisionnement des systèmes de stockage. Si vous n'ajoutez pas de sous-réseaux d'hôtes ESXi, l'outil ONTAP bloque le montage des datastores pour ces sous-réseaux.

#### **Étapes**

- 1. Connectez-vous à votre instance vCenter Server et accédez aux outils ONTAP.
- 2. Sur la page d'accueil, cliquez sur **Paramètres** > **gérer l'accès au sous-réseau**.
- 3. Dans la boîte de dialogue gérer l'accès au sous-réseau, cliquez sur l'option **sélectionné** dans les sousréseaux autorisés pour l'accès aux sous-réseaux NFS.
- 4. Entrez les valeurs des sous-réseaux requis, puis cliquez sur **ADD**.
- 5. Sélectionnez **aucun** ou **sélectionné** pour les sous-réseaux restreints.
- 6. Répétez les étapes ci-dessus pour l'accès aux sous-réseaux iSCSI, puis cliquez sur **appliquer**.

## <span id="page-11-1"></span>**Activez le montage du datastore sur différents sous-réseaux**

Si vous utilisez iSCSI ou NFS et que le sous-réseau est différent entre vos hôtes ESXi et votre système de stockage, vous devez modifier les outils ONTAP pour les fichiers de préférences VMware vSphere. Si vous ne modifiez pas le fichier de préférences, le provisionnement des datastores échoue car Virtual Storage Console (VSC) ne peut pas monter le datastore.

#### **À propos de cette tâche**

En cas d'échec du provisionnement du datastore, les outils ONTAP pour VMware vSphere consigne les messages d'erreur suivants :

'Impossible de continuer. Aucune adresse ip n'a été trouvée lors du référencement croisé des adresses ip du noyau et des adresses IP sur le contrôleur. Impossible de trouver un réseau correspondant au volume de montage NFS pour ces hôtes.'

## **Étapes**

- 1. Connectez-vous à votre instance de vCenter Server.
- 2. Lancez la console de maintenance à l'aide de votre machine virtuelle d'appliance unifiée.

["Console de maintenance des outils ONTAP pour VMware vSphere"](https://docs.netapp.com/fr-fr/ontap-tools-vmware-vsphere-912/manage/reference_maintenance_console_of_ontap_tools_for_vmware_vsphere.html)

- 3. Entrez 4 Pour accéder à l'option support and Diagnostics.
- 4. Entrez 2 Pour accéder à l'option Access diagnostic Shell.
- 5. Entrez vi /opt/netapp/vscserver/etc/kamino/kaminoprefs.xml pour mettre à jour le kaminoprefs.xml fichier.
- 6. Mettez à jour le kaminoprefs.xml fichier.

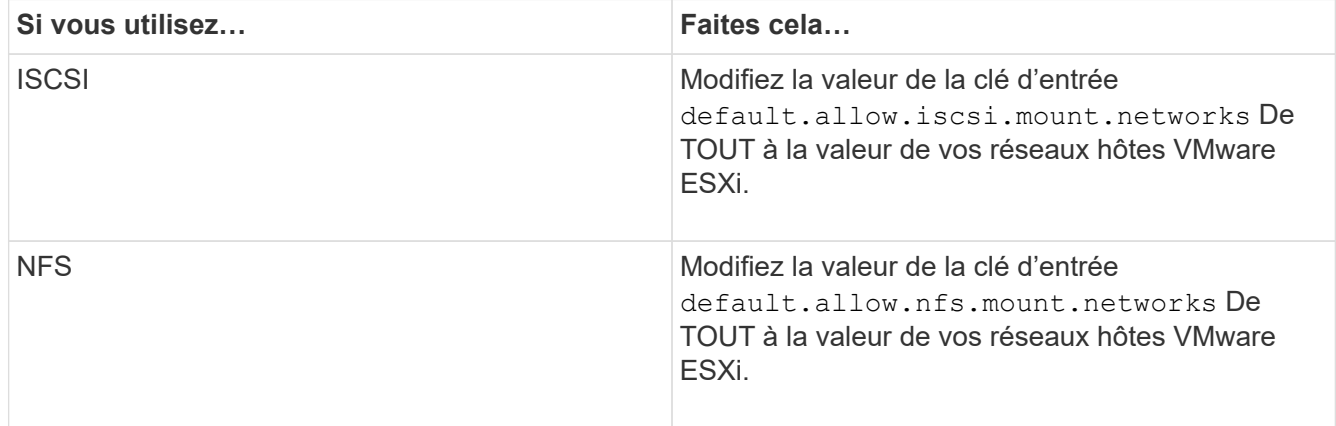

Le fichier de préférences contient des exemples de valeurs pour ces clés de saisie.

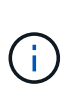

La valeur « TOUS » ne signifie pas tous les réseaux. La valeur « TOUS » permet d'utiliser tous les réseaux de correspondance, entre l'hôte et le système de stockage, pour le montage de datastores. Lorsque vous spécifiez des réseaux hôtes, vous ne pouvez activer le montage que sur les sous-réseaux spécifiés.

7. Enregistrez et fermez le kaminoprefs.xml fichier.

## **Régénérer un certificat SSL pour Virtual Storage Console**

Le certificat SSL est généré lorsque vous installez les outils ONTAP. Le nom distinctif (DN) généré pour le certificat SSL peut ne pas être un nom commun (CN) reconnu par les ordinateurs clients. En modifiant les mots de passe du magasin de clés et de la clé privée, vous pouvez régénérer le certificat et créer un certificat spécifique au site.

#### **À propos de cette tâche**

Vous pouvez activer le diagnostic à distance à l'aide de la console de maintenance et générer un certificat spécifique au site.

["Virtual Storage Console : implémentation de certificats signés par une autorité de certification"](https://kb.netapp.com/advice_and_troubleshooting/data_storage_software/vsc_and_vasa_provider/virtual_storage_console%3a_implementing_ca_signed_certificates)

#### **Étapes**

1. Connectez-vous à la console de maintenance.

- 2. Entrez 1 Pour accéder au menu Configuration de l'application.
- 3. Dans le menu Configuration de l'application, entrez 3 Pour arrêter le service VSC.
- 4. Entrez 7 Pour régénérer le certificat SSL.

## <span id="page-13-0"></span>**Configuration des systèmes de stockage**

## **Présentation des systèmes de stockage pour les outils ONTAP**

Vous devez ajouter des systèmes de stockage aux outils ONTAP et définir les informations d'identification par défaut, le cas échéant, à l'aide de l'interface des outils ONTAP.

Les outils ONTAP pour VMware vSphere offrent un mécanisme unique pour détecter les systèmes de stockage et définir les identifiants de stockage. Les informations d'identification fournissent les autorisations ONTAP requises pour permettre aux utilisateurs des outils ONTAP d'effectuer des tâches à l'aide des systèmes de stockage.

Avant de ONTAP pouvoir afficher et gérer les ressources de stockage, les outils ONTAP doivent détecter les systèmes de stockage. Dans le cadre du processus de détection, vous devez fournir les identifiants ONTAP de vos systèmes de stockage. Il s'agit des privilèges (ou rôles) associés à la paire nom d'utilisateur et mot de passe attribuée à chaque système de stockage. Ces paires de noms d'utilisateur et de mots de passe utilisent le contrôle d'accès basé sur des rôles (RBAC) ONTAP et doivent être configurées depuis ONTAP. Vous ne pouvez pas modifier ces informations d'identification à partir des outils ONTAP. Vous pouvez définir des rôles RBAC ONTAP à l'aide de ONTAP System Manager.

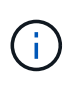

Si vous vous connectez en tant qu'administrateur, vous disposez automatiquement de tous les privilèges pour ce système de stockage.

Lorsque vous ajoutez un système de stockage aux outils ONTAP, vous devez fournir une adresse IP pour le système de stockage, ainsi que la paire nom d'utilisateur et mot de passe associée à ce système. Vous pouvez définir les informations d'identification par défaut que les outils ONTAP utiliseront lors du processus de détection du système de stockage ou entrer manuellement les informations d'identification une fois le système détecté. Les détails du système de stockage ajouté aux outils ONTAP sont automatiquement transmis aux extensions que vous activez dans votre déploiement. Vous n'avez pas besoin d'ajouter manuellement du stockage à VASA Provider et Storage Replication adapter (SRA). Les outils ONTAP et SRA prennent en charge l'ajout de références au niveau du cluster et des machines virtuelles de stockage (SVM). Vasa Provider prend uniquement en charge les identifiants au niveau du cluster lors de l'ajout de systèmes de stockage. Lorsque vous ajoutez un système de stockage, toute communication entre le plug-in d'outils ONTAP et le système de stockage doit être authentifiée mutuellement.

Si votre environnement inclut plusieurs instances de serveur vCenter, lorsque vous ajoutez un système de stockage aux outils ONTAP à partir de la page systèmes de stockage, la boîte de dialogue Ajouter un système de stockage affiche une boîte de dialogue serveur vCenter dans laquelle vous pouvez spécifier à quelle instance de serveur vCenter le système de stockage doit être ajouté. Si vous ajoutez un système de stockage en cliquant avec le bouton droit de la souris sur un nom de datacenter, vous n'avez pas la possibilité de spécifier une instance de vCenter Server car le serveur est déjà associé à ce datacenter.

La découverte se fait de l'une des manières suivantes. Dans chaque cas, vous devez fournir des informations d'identification pour tout système de stockage nouvellement découvert.

• Au démarrage du service des outils ONTAP, les outils ONTAP commencent son processus de découverte

automatique en arrière-plan.

• Vous pouvez cliquer sur le bouton REDÉCOUVRIR tout dans la page **systèmes de stockage** ou sur un hôte ou un datacenter pour le sélectionner dans le menu **actions** ( **actions** > **outils ONTAP NetApp** > **mettre à jour les données hôte et de stockage** ). Vous pouvez également cliquer sur **DÉCOUVRIR** dans l'onglet **pour commencer** de la section 'Présentation'.

Toutes les fonctions des outils ONTAP nécessitent des autorisations spécifiques pour effectuer des tâches. Vous pouvez limiter ce que les utilisateurs peuvent faire en fonction des informations d'identification associées au rôle ONTAP. Tous les utilisateurs disposant des mêmes nom d'utilisateur et paire de mots de passe du système de stockage partagent le même ensemble d'informations d'identification du système de stockage et peuvent effectuer les mêmes opérations.

## **Ajout de systèmes de stockage**

Vous pouvez ajouter manuellement un système de stockage à Virtual Storage Console (VSC).

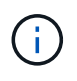

Si le cluster ONTAP est compatible SAML, la communication avec ONTAP s'effectue avec l'authentification de base.

#### **À propos de cette tâche**

Chaque fois que vous démarrez Virtual Storage Console (VSC) ou que vous sélectionnez l'option **REDÉCOUVREZ tout**, VSC détecte automatiquement les systèmes de stockage disponibles.

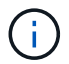

Les datastores vVol ne sont pas pris en charge sur les SVM directes.

#### **Étapes**

- 1. Pour ajouter un système de stockage à VSC, utilisez l'une des options de la page d'accueil des outils ONTAP :
	- Cliquez sur **Storage Systems** > **Add**. ou
	- Cliquez sur **Présentation** > **pour commencer**, puis sur le bouton **AJOUTER** sous Ajouter un système de stockage.
- 2. Dans la boîte de dialogue **Ajouter un système de stockage**, entrez l'adresse IP de gestion et les informations d'identification pour ce système de stockage.

Lorsque vous ajoutez un système de stockage, toute communication entre le plug-in d'outils ONTAP et le système de stockage doit être authentifiée mutuellement.

Vous pouvez également ajouter des systèmes de stockage en utilisant l'adresse IPv6 du cluster ou de la SVM.

Lorsque vous ajoutez du stockage à partir de la page VSC Storage System, spécifiez l'instance vCenter Server où se trouve le stockage. La boîte de dialogue Ajouter un système de stockage fournit une liste déroulante des instances de vCenter Server disponibles. VSC n'affiche pas cette option si vous ajoutez du stockage à un data Center déjà associé à une instance de vCenter Server.

#### REMARQUE :

◦ À partir de la version 9.12 des outils ONTAP, toutes les communications des systèmes de stockage ONTAP se produisent par le biais d'une authentification basée sur des certificats.

- Les actions traditionnelles du datastore telles que Supprimer, Redimensionner et Monter ne sont pas autorisées lorsque le certificat du client ou du cluster n'est pas valide.
- Les actions du datastore vVol telles que développer le stockage, Monter le datastore ne sont pas autorisées lorsque le certificat du client ou du cluster n'est pas valide.
- Les actions telles que Supprimer, Supprimer le stockage et Modifier les propriétés sont autorisées en tant que telles Les actions ne nécessitent pas de communication ONTAP.
- Pour ajouter un système de stockage avec l'utilisateur délimité par des SVM, l'administrateur du cluster du système de stockage doit modifier l'utilisateur et ajouter la méthode d'authentification **Certificate** aux applications HTTP et ONTAPI.

Dans les options avancées, il existe deux façons de télécharger le **certificat de cluster ONTAP** :

- i. **Extraction automatique** récupère automatiquement les certificats.
- ii. **Téléchargement manuel** vous devez naviguer manuellement jusqu'à l'emplacement où se trouve le certificat et télécharger le certificat.
- 3. Cliquez sur **OK** après avoir ajouté toutes les informations requises.

La fenêtre contextuelle Autoriser le certificat de cluster s'affiche.

4. Cliquez sur **Afficher le certificat** pour afficher les détails du certificat. Cliquez sur **Oui** pour ajouter le système de stockage

### <span id="page-15-0"></span>**Modifier les systèmes de stockage**

Utiliser la procédure suivante pour modifier les systèmes de stockage.

#### **Étapes**

- 1. Dans le menu **Outils ONTAP** de NetApp, sélectionnez **systèmes de stockage**.
- 2. Cliquez sur le bouton système de stockage **action disponible** (trois points verticaux) où vous souhaitez mettre à jour le certificat.
- 3. Sélectionnez **Modifier**.

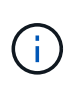

Avant l'expiration du certificat du cluster ou du client, il est recommandé d'obtenir le certificat renouvelé auprès de ONTAP ou de générer le certificat client à partir des outils ONTAP pour VMware vSphere.

4. Dans la fenêtre **Modifier le système de stockage**, dans le champ **Télécharger le certificat**, **Parcourir** jusqu'à l'emplacement où le certificat ONTAP est stocké et télécharger le certificat.

Pour le certificat Cluster :

- Si vous avez modifié le certificat de cluster sur le ONTAP, vous devez télécharger manuellement le certificat modifié vers les outils ONTAP. Il s'agit d'une étape obligatoire.
- Lorsque le certificat de cluster a expiré, l'état du système de stockage passe à certificat de cluster expiré. Lorsque le certificat de cluster expire, l'administrateur du stockage doit générer le nouveau certificat côté ONTAP. La fenêtre **Modifier le système de stockage** récupère automatiquement le certificat de cluster à partir du stockage ONTAP et vous devez autoriser le certificat de cluster.
- 5. Lorsque le certificat client a expiré, l'état du système de stockage passe à certificat client expiré.

Si le certificat client a expiré, dans la fenêtre **Modifier le système de stockage**, sélectionnez **générer un nouveau certificat client pour ONTAP** pour régénérer le certificat.

Une fois les certificats installés, la communication avec ONTAP est restaurée.

## **Mettre à jour le certificat**

Vous devez mettre à jour le certificat lorsque le certificat du client ou du cluster est sur le point d'expirer ou a expiré, ou lorsque le certificat du cluster est modifié manuellement. Lorsque le certificat du client ou du cluster expire ou ne correspond pas, la communication avec le système ONTAP est interrompue.

Le certificat de cluster est le certificat de serveur généré côté ONTAP par l'administrateur du stockage. Le certificat client peut être généré dans les outils ONTAP. Lorsque le certificat de cluster expire, l'administrateur du stockage doit générer le nouveau certificat côté ONTAP. La fenêtre Modifier le système de stockage a automatiquement extrait le certificat de cluster du stockage ONTAP et vous devez autoriser le certificat de cluster.

Lorsque le certificat est sur le point d'expirer ou s'il a déjà expiré, suivez la procédure décrite dans ["Modifier les](#page-15-0) [systèmes de stockage"](#page-15-0) pour mettre à jour le certificat.

## **Découverte des systèmes et des hôtes de stockage**

Lorsque vous exécutez Virtual Storage Console (VSC) pour la première fois dans un client vSphere, VSC détecte les hôtes ESXi, leurs LUN et exportations NFS, et les systèmes de stockage NetApp qui possèdent ces LUN et ces exportations.

#### **Ce dont vous aurez besoin**

- Tous les hôtes ESXi doivent être sous tension et connectés.
- Tous les SVM à découvrir doivent être en cours d'exécution, et chaque nœud de cluster doit disposer d'au moins une LIF de données configurée pour le protocole de stockage utilisé (NFS, iSCSI, FC ou NVMe/FC).

## **À propos de cette tâche**

Vous pouvez détecter de nouveaux systèmes de stockage ou mettre à jour les informations concernant les systèmes de stockage existants afin d'obtenir à tout moment les informations les plus récentes sur leur capacité et leur configuration. Vous pouvez également modifier les identifiants utilisés par VSC pour vous connecter aux systèmes de stockage.

Lors de la découverte des systèmes de stockage, VSC collecte les informations des hôtes ESXi gérés par l'instance vCenter Server.

## **Étapes**

- 1. Dans la page d'accueil de vSphere client, sélectionnez **hôtes et clusters**.
- 2. Cliquez avec le bouton droit de la souris sur le centre de données requis, puis sélectionnez **NetApp ONTAP Tools** > **Update Host and Storage Data** (mettre à jour les données d'hôte et de stockage\*).

VSC affiche une boîte de dialogue de confirmation vous informant que cette action va redémarrer la détection de tous les systèmes de stockage connectés et peut prendre quelques minutes. Voulez-vous continuer ?

- 3. Cliquez sur **OUI**.
- 4. Sélectionnez les contrôleurs de stockage détectés qui sont à l'état Authentication Failure, Puis cliquez sur **ACTIONS** > **Modifier**.
- 5. Renseignez les informations requises dans la boîte de dialogue **Modifier le système de stockage**.
- 6. Répétez les étapes 4 et 5 pour tous les contrôleurs de stockage avec Authentication Failure état.

Une fois le processus de détection terminé, procédez comme suit :

- Utilisez VSC pour configurer les paramètres de l'hôte ESXi pour les hôtes qui affichent l'icône alerte dans la colonne Paramètres de l'adaptateur, dans la colonne Paramètres MPIO ou dans la colonne Paramètres NFS.
- Indiquez les informations d'identification du système de stockage.

## **Actualiser l'affichage du système de stockage**

Vous pouvez utiliser la fonction de mise à jour fournie par les outils ONTAP® pour VMware vSphere pour actualiser les informations sur les systèmes de stockage et forcer les outils ONTAP à détecter les systèmes de stockage.

#### **À propos de cette tâche**

Le refresh cette option est utile si vous avez modifié les informations d'identification par défaut des systèmes de stockage après avoir reçu une erreur d'authentification. Vous devez toujours effectuer une opération de mise à jour si vous avez modifié les informations d'identification du système de stockage après que le système de stockage a signalé un Authentication Failure Status. Lors de la mise à jour, les outils ONTAP tentent de se connecter au système de stockage en utilisant les nouvelles informations d'identification.

Selon la configuration de votre système, cette tâche peut prendre un certain temps.

#### **Étapes**

- 1. Sur la page d'accueil du client VMware vSphere, cliquez sur **Storage**.
- 2. Lancer la mise à jour :

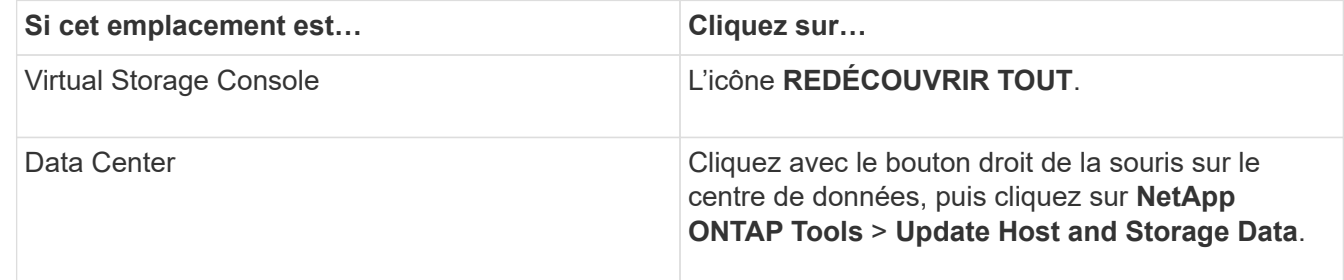

3. Dans la boîte de dialogue mettre à jour l'hôte et les données de stockage, cliquez sur **OK**.

La détection peut prendre quelques minutes selon le nombre d'hôtes et de systèmes de stockage de votre centre de données. Cette opération de détection fonctionne en arrière-plan.

4. Cliquez sur **OK** dans la boîte de dialogue succès.

## **Configurer les seuils d'alarme**

VSC vous permet de définir des alarmes pour vous avertir lorsque les seuils de volume et les seuils globaux atteignent les limites définies.

### **Étapes**

- 1. Dans la page d'accueil des outils ONTAP, cliquez sur **Paramètres**.
- 2. Cliquez sur **Paramètres de l'appliance unifiée**.
- 3. Spécifiez les valeurs de pourcentage pour le champ **seuil presque plein (%)** et le champ **seuil complet (%)** pour les seuils d'alarme de volume et les seuils d'alarme globaux.

Lors de la définition des valeurs, vous devez garder les informations suivantes à l'esprit :

◦ Si vous cliquez sur **Réinitialiser**, les seuils sont remis aux valeurs précédentes.

Si vous cliquez sur **Reset**, les seuils ne sont pas réinitialisés aux valeurs par défaut de 80 % pour « presque plein » et de 90 % pour « plein ».

- Il existe deux façons de définir les valeurs :
	- Vous pouvez utiliser les flèches vers le haut et vers le bas situées à côté des valeurs pour régler les valeurs de seuil.
	- Vous pouvez faire glisser les flèches de la barre de suivi sous les valeurs pour régler les valeurs de seuil.
- La valeur la plus faible que vous pouvez définir pour le champ **seuil complet (%)** pour les volumes et les agrégats est de 6 pour cent.
- 4. Après avoir spécifié les valeurs requises, cliquez sur **appliquer**.

Vous devez cliquer sur **appliquer** pour l'alarme de volume et l'alarme agrégée.

## <span id="page-18-0"></span>**Configurez les rôles et privilèges utilisateur**

Vous pouvez configurer de nouveaux rôles utilisateur pour la gestion des systèmes de stockage à l'aide du fichier JSON fourni avec les outils ONTAP et ONTAP System Manager.

#### **Ce dont vous aurez besoin**

• Vous devez avoir téléchargé le fichier privilèges ONTAP à partir des outils ONTAP à l'aide de https://{virtual\_appliance\_IP}:9083/vsc/config/VSC\_ONTAP\_User\_Privileges.zip.

Voir l'article de la base de connaissances - ["Virtual Storage Console : comment récupérer le fichier JSON](https://kb.netapp.com/mgmt/OTV/Virtual_Storage_Console/Virtual_Storage_Console%3A_How_to_retrieve_the_JSON_file_to_configure_user_roles_and_privileges) [pour configurer les rôles et privilèges des utilisateurs"](https://kb.netapp.com/mgmt/OTV/Virtual_Storage_Console/Virtual_Storage_Console%3A_How_to_retrieve_the_JSON_file_to_configure_user_roles_and_privileges) Pour obtenir des instructions sur le téléchargement du fichier privilèges ONTAP à partir de l'interface de ligne de commande Web.

- Vous devez avoir configuré le stockage ONTAP 9.8P1 ou une version ultérieure.
- Vous devez avoir ouvert une session avec les privilèges d'administrateur pour le système de stockage.

#### **Étapes**

- 1. Décompressez le fichier téléchargé https://{virtual\_appliance\_IP}:9083/vsc/config/VSC\_ONTAP\_User\_Privileges.zip fichier.
- 2. Accédez à ONTAP System Manager.
- 3. Cliquez sur **CLUSTER** > **Paramètres** > **utilisateurs et rôles**.
- 4. Cliquez sur **Ajouter un utilisateur**.
- 5. Dans la boîte de dialogue Ajouter un utilisateur, sélectionnez **produits de virtualisation**.
- 6. Cliquez sur **Parcourir** pour sélectionner et télécharger le fichier JSON de privilèges ONTAP.

Le champ PRODUIT est rempli automatiquement.

7. Sélectionnez la fonctionnalité requise dans le menu déroulant FONCTIONNALITÉS DU PRODUIT.

Le champ **ROLE** est renseigné automatiquement en fonction de la capacité du produit sélectionnée.

- 8. Saisissez le nom d'utilisateur et le mot de passe requis.
- 9. Sélectionnez les privilèges (Discovery, Create Storage, Modify Storage, Destroy Storage) requis pour l'utilisateur, puis cliquez sur **Add**.

Le nouveau rôle et l'utilisateur sont ajoutés et vous pouvez voir les privilèges détaillés sous le rôle que vous avez configuré.

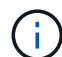

L'opération de désinstallation ne supprime pas les rôles VSC mais supprime les noms localisés correspondant aux privilèges VSC. Elle ajoute le préfixe « XXX Privilege manquant ». Ce comportement se produit car vCenter Server ne fournit pas d'option permettant de supprimer des privilèges. Lorsque vous réinstallez VSC ou effectuez une mise à niveau vers une version plus récente de VSC, tous les rôles standard VSC et tous les privilèges spécifiques à VSC sont restaurés.

## <span id="page-19-0"></span>**Configurer les profils de capacité de stockage**

## **Présentation des profils de capacité de stockage**

Vasa Provider pour ONTAP vous permet de créer des profils de capacité de stockage et de les mapper sur votre stockage. Cela permet d'assurer la cohérence dans l'ensemble du stockage. Vous pouvez également utiliser VASA Provider pour vérifier la conformité entre les profils de stockage et de capacité de stockage.

Une fonctionnalité de stockage est un ensemble d'attributs du système de stockage qui identifie un niveau spécifique de performances de stockage, d'efficacité du stockage et d'autres fonctionnalités telles que le chiffrement de l'objet de stockage associé à la fonctionnalité de stockage.

Pour les datastores traditionnels, vous pouvez utiliser un profil de capacité de stockage pour créer des datastores de manière cohérente avec des attributs communs et leur affecter des règles de QoS. Lors du provisionnement, VSC affiche les clusters, les SVM et les agrégats qui correspondent au profil de fonctionnalité de stockage. Vous pouvez générer un profil de capacité de stockage à partir de datastores traditionnels existants à l'aide de l'option **GLOBAL AUTO-GENERATE PROFILES** du menu mappage du stockage. Une fois le profil créé, vous pouvez utiliser VSC pour contrôler la conformité des datastores avec le profil.

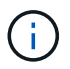

Les datastores vVol ne sont pas pris en charge sur les SVM directes.

Lorsqu'il est utilisé avec des datastores vvols, l'assistant de provisionnement peut utiliser plusieurs profils de capacité de stockage pour créer différents volumes FlexVol dans le datastore. Il est possible d'utiliser la stratégie de stockage de VM pour créer automatiquement vvols pour une machine virtuelle dans des volumes FlexVol appropriés tels que définis. Par exemple, vous pouvez créer des profils pour les classes de stockage courantes (par exemple, pour les limites de performance et d'autres fonctionnalités telles que le cryptage ou FabricPool). Vous pouvez par la suite créer des règles de stockage des machines virtuelles dans vCenter Server, qui représentent les classes commerciales des machines virtuelles, et les lier au profil de fonctionnalités de stockage approprié par nom (production, test, RH, par exemple).

Lorsqu'il est utilisé avec vvols, le profil de capacité de stockage est également utilisé pour définir la performance de stockage de l'ordinateur virtuel individuel et le placer sur le volume FlexVol dans le datastore vvols qui répond le mieux aux besoins en termes de performances. Vous pouvez spécifier une règle de QoS avec des IOPS minimales et/ou maximales pour plus de performances. Vous pouvez utiliser les règles par défaut lorsque vous provisionnez une machine virtuelle au départ ou modifier plus tard la règle de stockage de cette machine en cas d'évolution des exigences de l'entreprise. Profils de capacité de stockage par défaut pour cette version des outils ONTAP :

- Aff\_Thick
- FAS\_MAX20
- FAS\_Default
- Aff Default
- Tiering AFF
- Aff\_chiffré
- Tiering\_chiffré\_AFF
- Aff\_chiffré\_Min50
- Platinum
- Bronze

VCenter Server associe ensuite la fonctionnalité de stockage d'une LUN ou d'un volume au datastore provisionné sur cette LUN ou ce volume. Cela vous permet de provisionner une machine virtuelle dans un datastore qui correspond au profil de stockage de la machine virtuelle et de vous assurer que tous les datastores d'un cluster de datastore disposent des mêmes niveaux de service de stockage.

Avec les outils ONTAP, vous pouvez configurer chaque datastore de volume virtuel (vvols) avec un nouveau profil de capacité de stockage qui prend en charge le provisionnement de machines virtuelles avec des besoins en IOPS variables sur le même datastore vvols. Lors de l'exécution du workflow de provisionnement de VM avec un besoin d' IOPS, tous les datastores vvols sont répertoriés dans la liste de datastores compatibles.

#### **Considérations relatives à la création et à la modification de profils de capacité de stockage**

Vous devez tenir compte des considérations relatives à la création et à la modification de profils de capacité de stockage.

- Vous pouvez configurer min IOPS uniquement sur les systèmes AFF.
- Vous pouvez configurer des metrics de qualité de service au niveau d'un datastore de volume virtuel (vvols).

Cette fonctionnalité offre une plus grande flexibilité lors de l'affectation de metrics QoS variés pour les différents VMDK de la même machine virtuelle provisionnée dans un datastore virtuel.

• Vous pouvez configurer des profils de capacité de stockage pour les datastores FAS et AFF.

Pour les systèmes FAS et AFF, il est possible de configurer la réserve d'espace de manière à ce qu'elle soit fine ou non.

- Vous pouvez utiliser des profils de capacité de stockage pour assurer le cryptage de vos datastores.
- Vous ne pouvez pas modifier des profils de capacité de stockage existants (créés avant la version 7.2) après la mise à niveau d'une version antérieure des outils ONTAP pour VMware vSphere vers la dernière version des outils ONTAP.

Les profils de capacité de stockage hérités sont conservés pour une rétrocompatibilité. Si les modèles par défaut ne sont pas utilisés, ils sont remplacés lors de la mise à niveau vers la dernière version des outils ONTAP par les modèles existants qui reflètent les nouvelles mesures de QoS et règles de hiérarchisation liées aux performances des profils de capacités de stockage.

- Vous ne pouvez ni modifier, ni utiliser les profils de capacité de stockage hérités pour provisionner de nouveaux datastores virtuels ni appliquer les règles de stockage de machines virtuelles.
- Vous devez utiliser de nouveaux profils de capacité de stockage pour tous les nouveaux datastores.

## **Créer des profils de capacité de stockage**

Vous pouvez utiliser VSC pour créer manuellement des profils de capacité de stockage, générer automatiquement un profil en fonction des fonctionnalités d'un datastore ou modifier un profil en fonction de vos besoins.

#### **Ce dont vous aurez besoin**

Vous devez avoir enregistré votre instance VASA Provider avec les outils ONTAP pour VMware vSphere.

Après avoir configuré un profil, vous pouvez le modifier si nécessaire.

#### **Étapes**

- 1. Sur la page d'accueil des outils ONTAP, cliquez sur **stratégies et profils**.
- 2. Créez un profil ou modifiez un profil existant, selon les besoins :

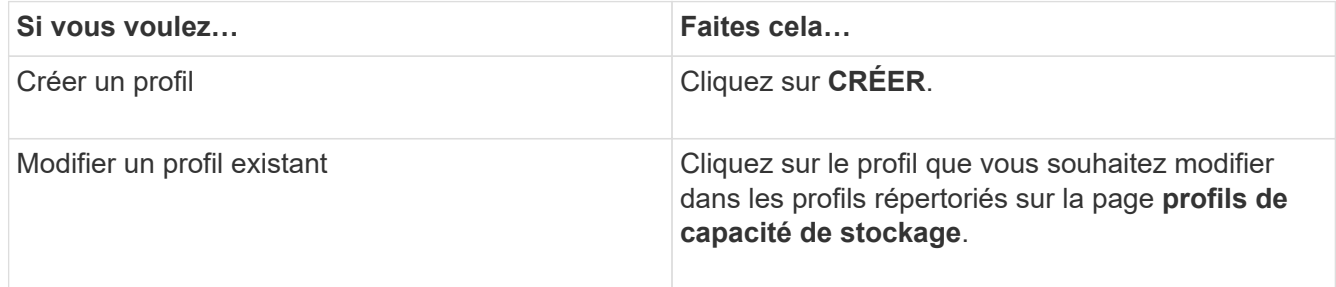

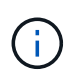

Pour afficher les valeurs associées à un profil existant, vous pouvez cliquer sur le nom du profil dans la page profil de capacités de stockage. Vasa Provider affiche alors la page Résumé de ce profil.

#### 3. Dans **Nouveau datastore** > **systèmes de stockage**, cliquez sur **Créer un profil de capacité de stockage**.

Vous obtenez le message suivant pour confirmer la navigation loin de la fenêtre datastore.

*Ceci supprimera les données saisies en fermant le flux de travail actuel et ouvre le flux de travail Créer un profil de capacité de stockage. Voulez-vous continuer?*

- 4. Cliquez sur **YES** pour ouvrir la fenêtre Créer un profil de capacité de stockage.
- 5. Complétez les pages de l'assistant Créer un profil de capacité de stockage pour configurer un profil ou modifier des valeurs pour modifier un profil existant.

La plupart des champs de cet assistant sont explicites. Le tableau suivant décrit certains des champs pour lesquels vous pouvez avoir besoin de conseils.

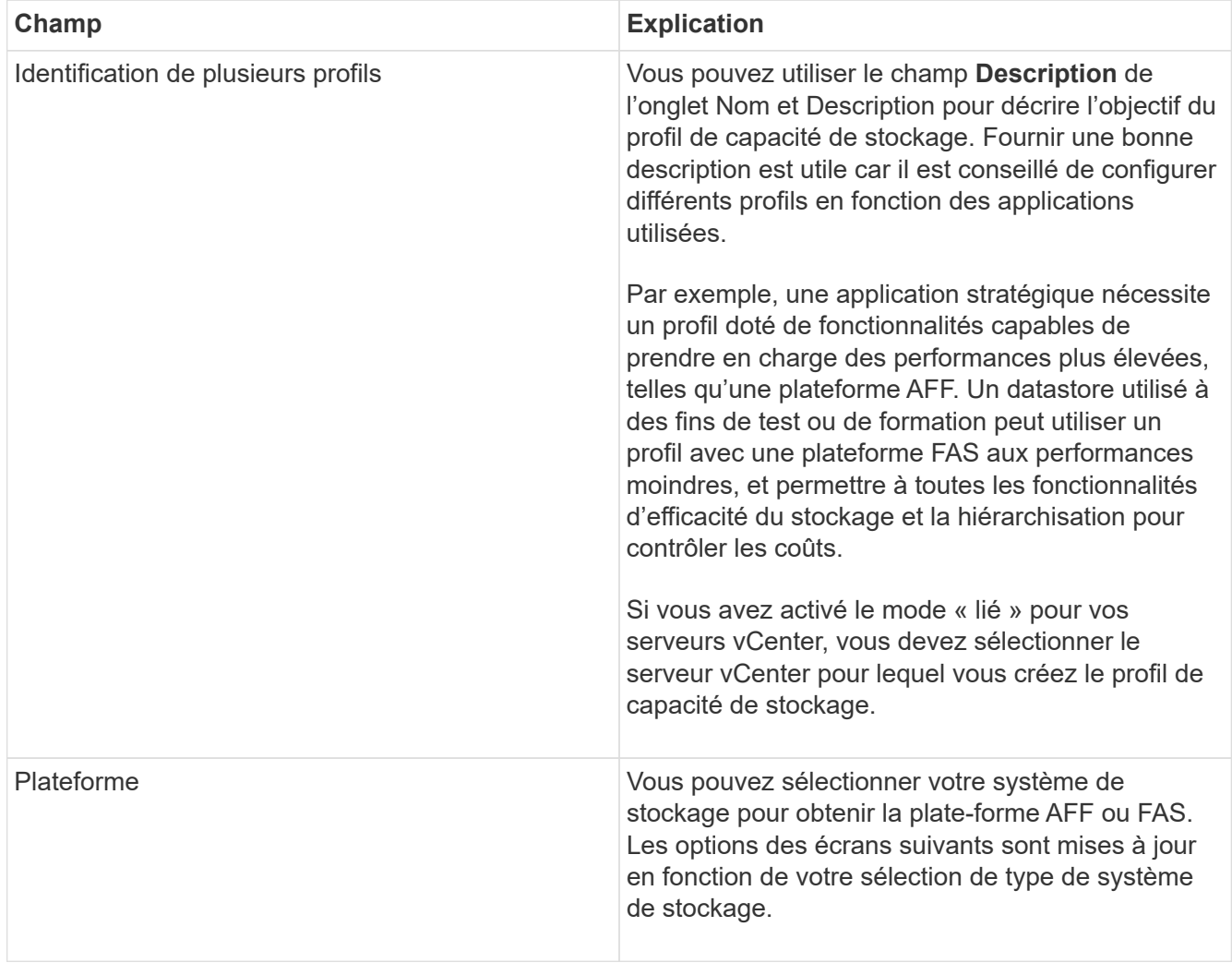

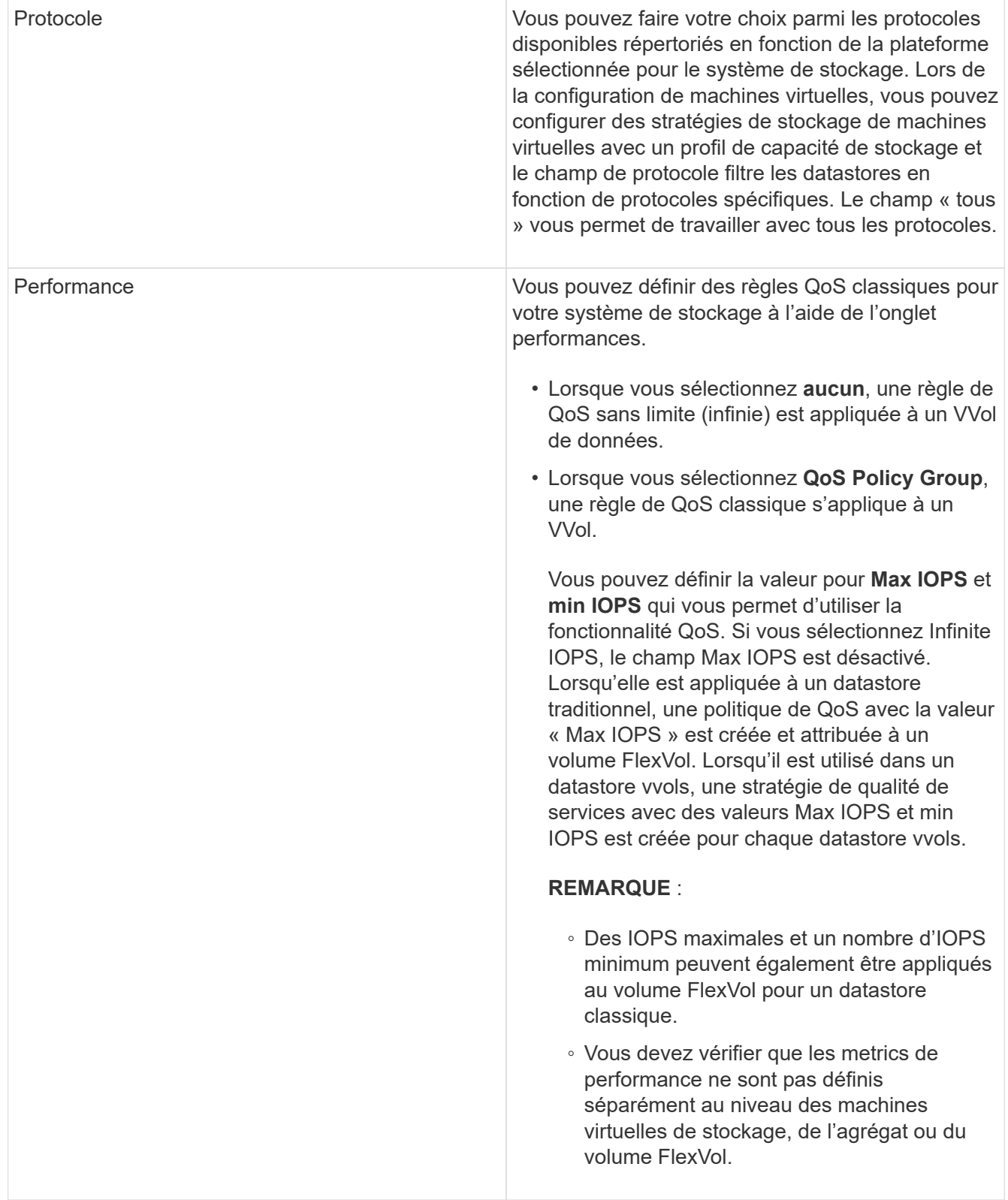

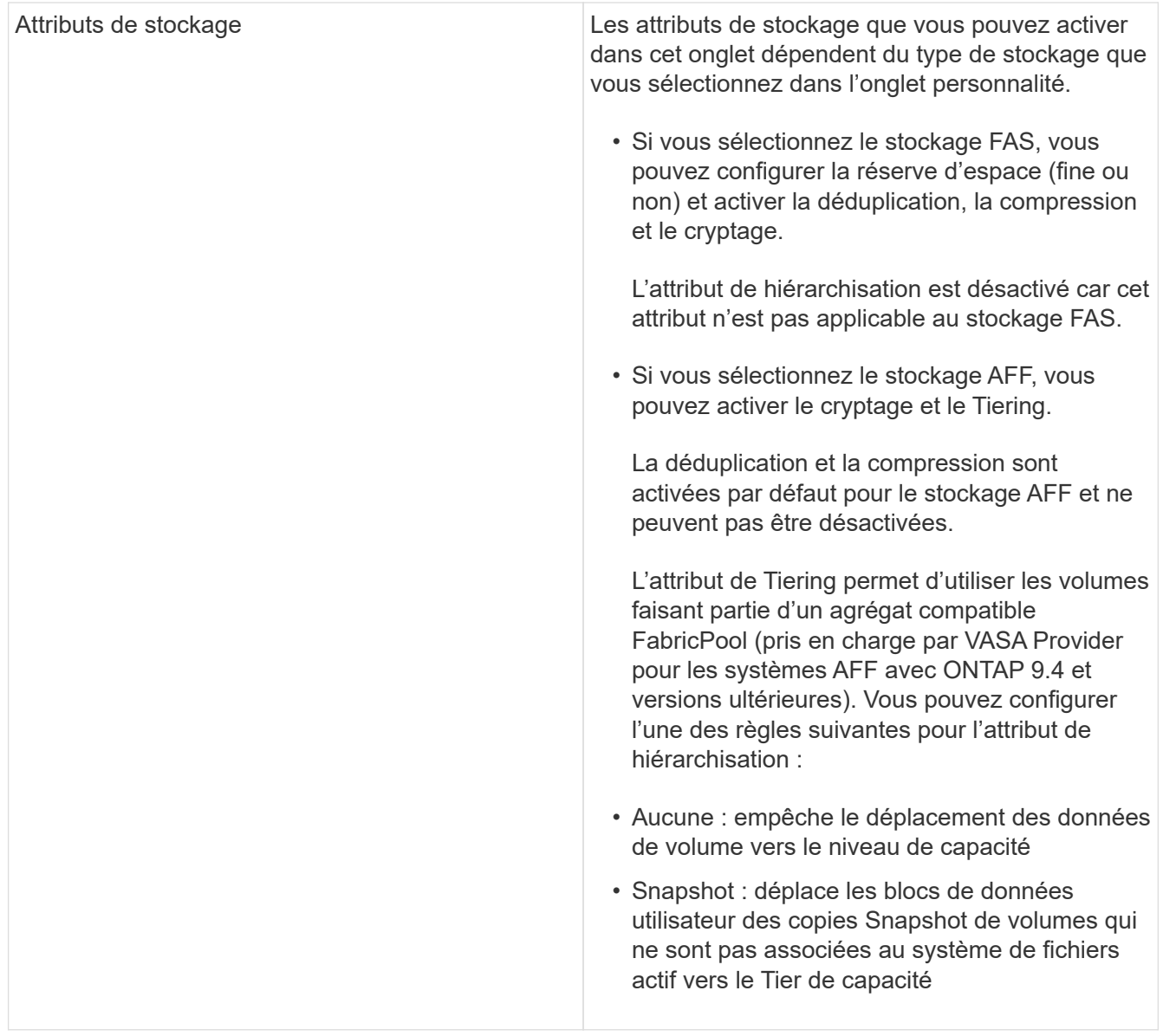

6. Vérifiez vos sélections sur la page Résumé, puis cliquez sur **OK**.

Après avoir créé un profil, vous pouvez revenir à la page mappage du stockage pour afficher les profils correspondant aux datastores.

## **Générez automatiquement des profils de capacité de stockage**

Vasa Provider pour ONTAP vous permet de générer automatiquement des profils de fonctionnalité de stockage pour les data stores traditionnels. Lorsque vous sélectionnez l'option de génération automatique pour un datastore, VASA Provider crée un profil contenant les fonctionnalités de stockage utilisées par ce datastore.

#### **Ce dont vous aurez besoin**

- Vous devez avoir enregistré votre instance VASA Provider avec les outils ONTAP.
- Les outils ONTAP doivent avoir détecté votre stockage.

#### **À propos de cette tâche**

Une fois que vous avez créé un profil de capacité de stockage, vous pouvez le modifier pour inclure d'autres fonctionnalités. L'assistant Créer un profil de capacité de stockage fournit des informations sur les fonctionnalités que vous pouvez inclure dans un profil.

## **Étapes**

- 1. Sur la page d'accueil des outils NetApp ONTAP, cliquez sur **mappage du stockage**.
- 2. Sélectionnez le datastore dans la liste disponible.
- 3. Dans le menu actions, sélectionnez **Auto-generate**.
- 4. Une fois le processus de génération automatique terminé, actualisez l'écran pour afficher les informations relatives au nouveau profil.

Le nouveau profil est répertorié dans la colonne profil associé. Le nom du nouveau profil est basé sur les ressources du profil. Vous pouvez renommer le profil, si nécessaire.

## <span id="page-25-0"></span>**Configurez les datastores**

## **Provisionner les datastores classiques**

Le provisionnement d'un datastore crée un conteneur logique pour vos machines virtuelles et leurs disques de machines virtuelles (VMDK). Vous pouvez provisionner un datastore, puis le relier à un hôte unique, à tous les hôtes d'un cluster ou à tous les hôtes d'un data Center.

#### **Ce dont vous aurez besoin**

• Pour provisionner un datastore sur un SVM directement connecté aux outils ONTAP, vous devez avoir ajouté ce SVM aux outils ONTAP en utilisant un compte utilisateur disposant des privilèges appropriés, et non le compte utilisateur vsadmin par défaut ou le rôle vsadmin.

Vous pouvez également provisionner un datastore en ajoutant un cluster.

• Vous devez vous assurer que les détails de sous-réseau de tous les réseaux auxquels l'hôte ESXi est connecté sont saisis dans le fichier kaminopReFS.xml.

Reportez-vous à la section « activation du montage du datastore entre différents sous-réseaux ».

• Si vous utilisez NFS ou iSCSI et que le sous-réseau est différent entre vos hôtes ESXi et votre système de stockage, les paramètres NFS ou iSCSI du fichier de préférences kaminopReFS doivent inclure des masques de sous-réseau de l'hôte ESXi.

Ce fichier de préférences est également applicable à la création de datastores vvols. Pour plus d'informations, reportez-vous aux sections *Activer le montage du datastore sur différents sous-réseaux* et *configurer les fichiers de préférences des outils ONTAP*.

- Si vous avez activé VASA Provider et que vous souhaitez spécifier des profils de capacité de stockage pour vos datastores NFS ou VMFS, vous devez avoir créé un ou plusieurs profils de fonctionnalité de stockage.
- Pour créer un datastore NFSv4.1, vous devez avoir activé NFSv4.1 au niveau du SVM.

L'option **Provision datastore** vous permet de spécifier un profil de capacité de stockage pour le datastore. Les profils de capacité de stockage facilitent la spécification d'objectifs de niveau de service (SLO) cohérents et simplifient le processus de provisionnement. Vous ne pouvez spécifier un profil de capacité de stockage que si vous avez activé VASA Provider. Les outils ONTAP pour VMware vSphere prennent en charge les protocoles suivants :

- NFS v3 et NFS v4.1
- VMFS5 et VMFS6

 $\mathbf{f}$ 

• À partir de la version vSphere 8.0, le protocole NVMe/FC est pris en charge.

Les outils ONTAP peuvent créer un datastore sur un volume NFS ou une LUN :

- Pour un datastore NFS, les outils ONTAP créent un volume NFS sur le système de stockage, puis mettent à jour les règles d'export.
- Pour un datastore VMFS, les outils ONTAP créent un nouveau volume (ou utilisent un volume existant, si vous avez sélectionné cette option), puis créent une LUN et un groupe initiateur.
	- Les outils ONTAP prennent en charge le provisionnement de datastores VMFS5 et VMFS6 jusqu'à la taille maximale de LUN VMFS et de volume de 64 To, lorsqu'ils sont utilisés avec des systèmes ASA et des systèmes AFF approuvés exécutant ONTAP 9.8 et versions ultérieures.

La taille de LUN maximale prise en charge sur les autres plateformes est de 16 To.

- VMware ne prend pas en charge NFSv4.1 avec les clusters de datastores.
- Pour l'authentification Kerberos, vous aurez besoin des éléments suivants :
	- Ordinateur Windows avec Active Directory (AD)
	- Serveur de nom de domaine (DNS)
	- Centre de distribution des clés (KDC)
	- Système de stockage ONTAP (Cluster) avec Kerberos configuré
	- Hôte ESXi avec Kerberos configuré

Si aucun profil de capacité de stockage n'est spécifié lors du provisionnement, vous pouvez utiliser la page mappage du stockage pour mapper un datastore vers un profil de capacité de stockage. Vous pouvez appliquer des paramètres de QoS du stockage, un plafond de débit (IOPS max.) et un débit minimal (IOPS min.) sur les fichiers VMDK des machines virtuelles provisionnées sur le datastore pris en charge par FlexGroup. Les paramètres de qualité de service peuvent être appliqués au niveau du datastore ou de la machine virtuelle individuelle en cliquant avec le bouton droit de la souris sur le datastore. L'option de clic droit n'est disponible que sur les datastores ou les machines virtuelles qui sont sauvegardés par le datastore FlexGroup. Après l'application de la QoS à un datastore, tous les paramètres prédéfinis ou QoS de la machine virtuelle sont remplacés. Les paramètres de qualité de service ne peuvent pas être appliqués au niveau du datastore ou d'une machine virtuelle pour les datastores provisionnés sur une SVM directe, car ONTAP ne prend pas en charge la QoS au niveau de la gestion de la SVM.

#### **Étapes**

1. Vous pouvez accéder à l'assistant de provisionnement de datastores à l'aide de l'une des méthodes suivantes :

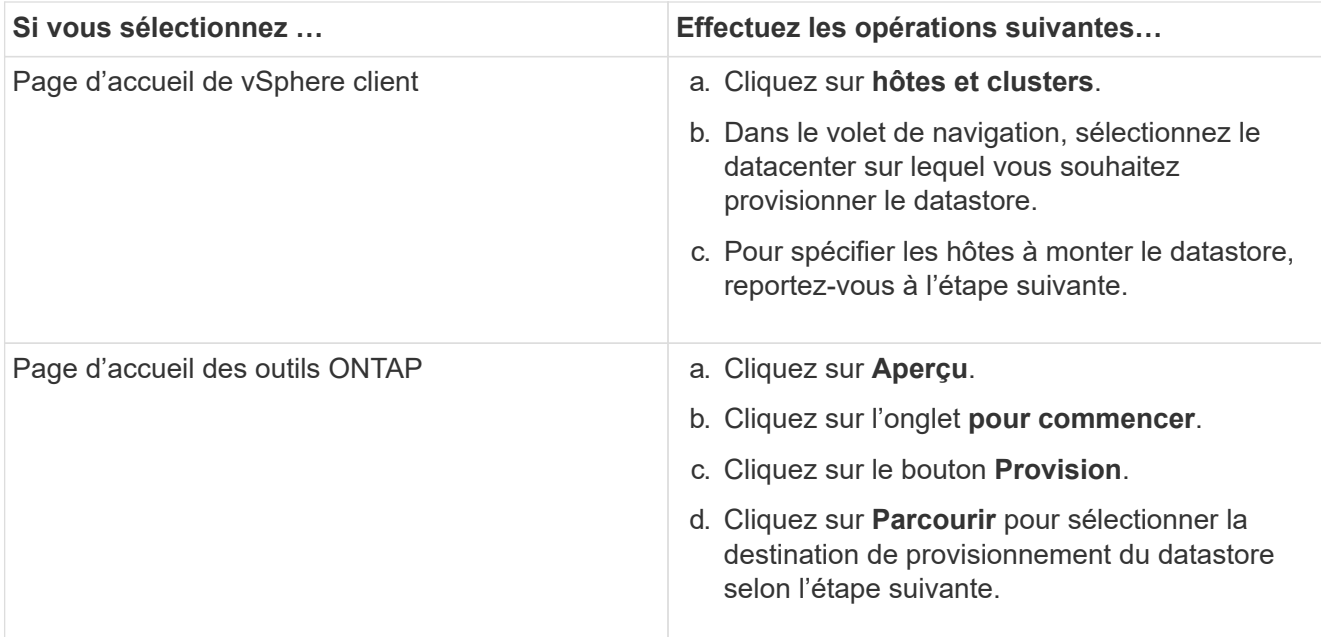

2. Spécifiez les hôtes sur lesquels vous souhaitez monter le datastore.

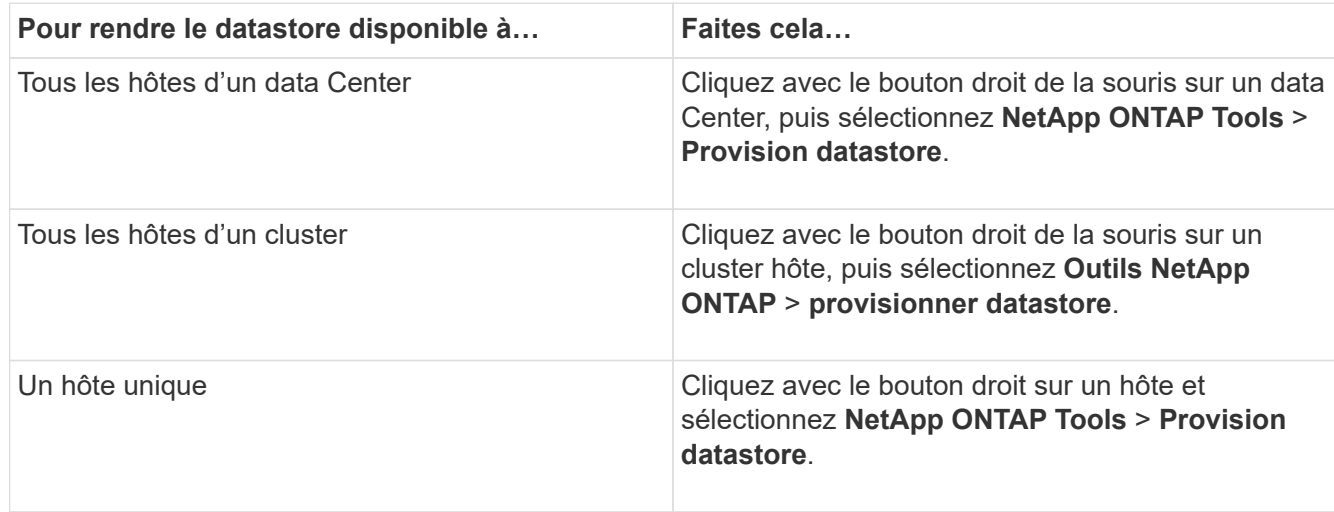

3. Renseignez les champs de la boîte de dialogue Nouveau datastore pour créer le datastore.

La plupart des champs de la boîte de dialogue sont explicites. Le tableau suivant décrit certains des champs pour lesquels vous pouvez avoir besoin de conseils.

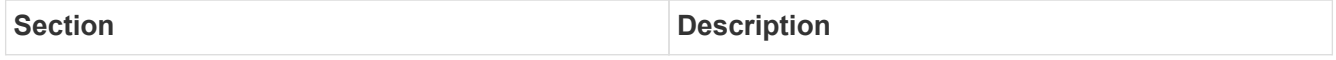

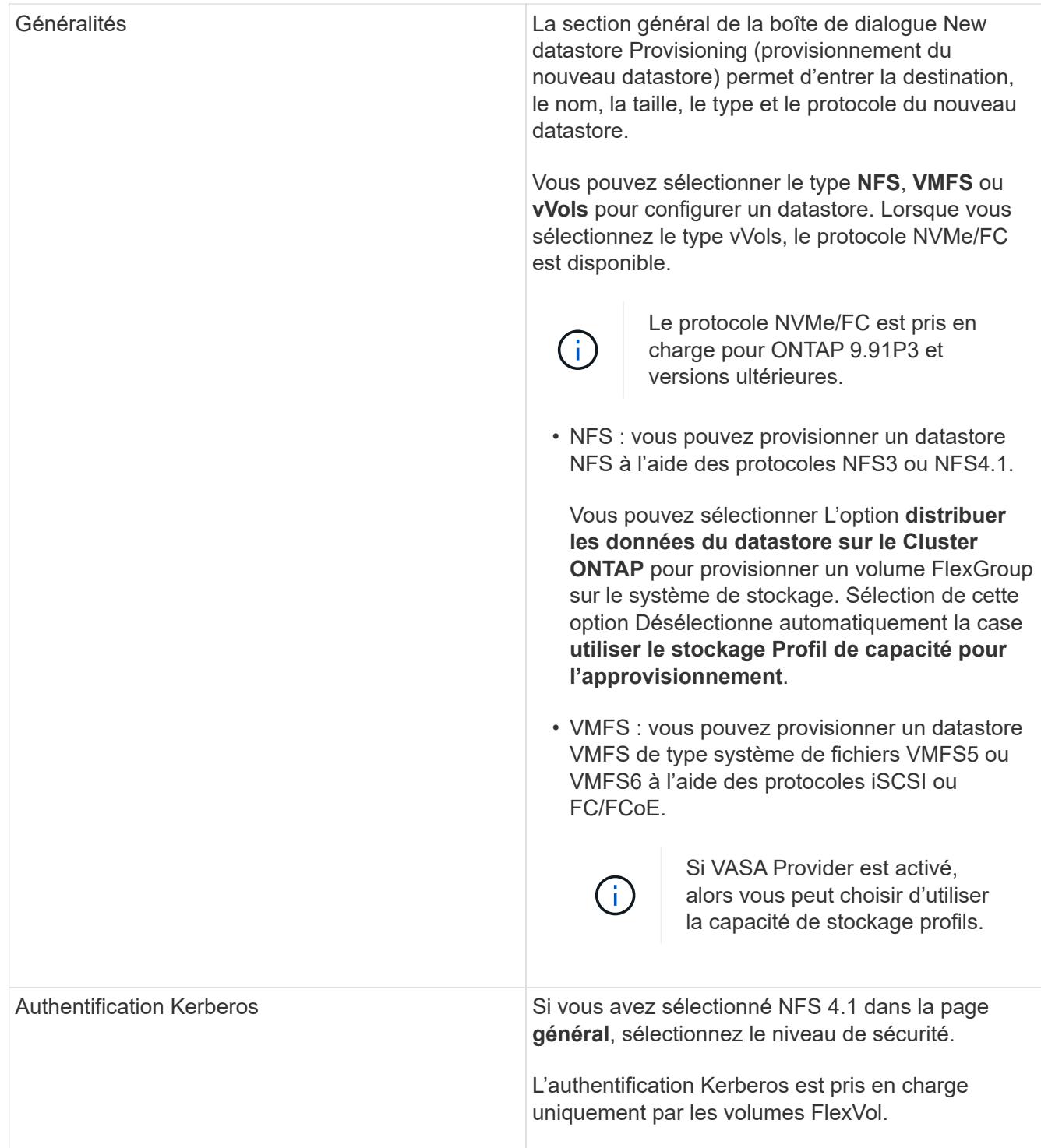

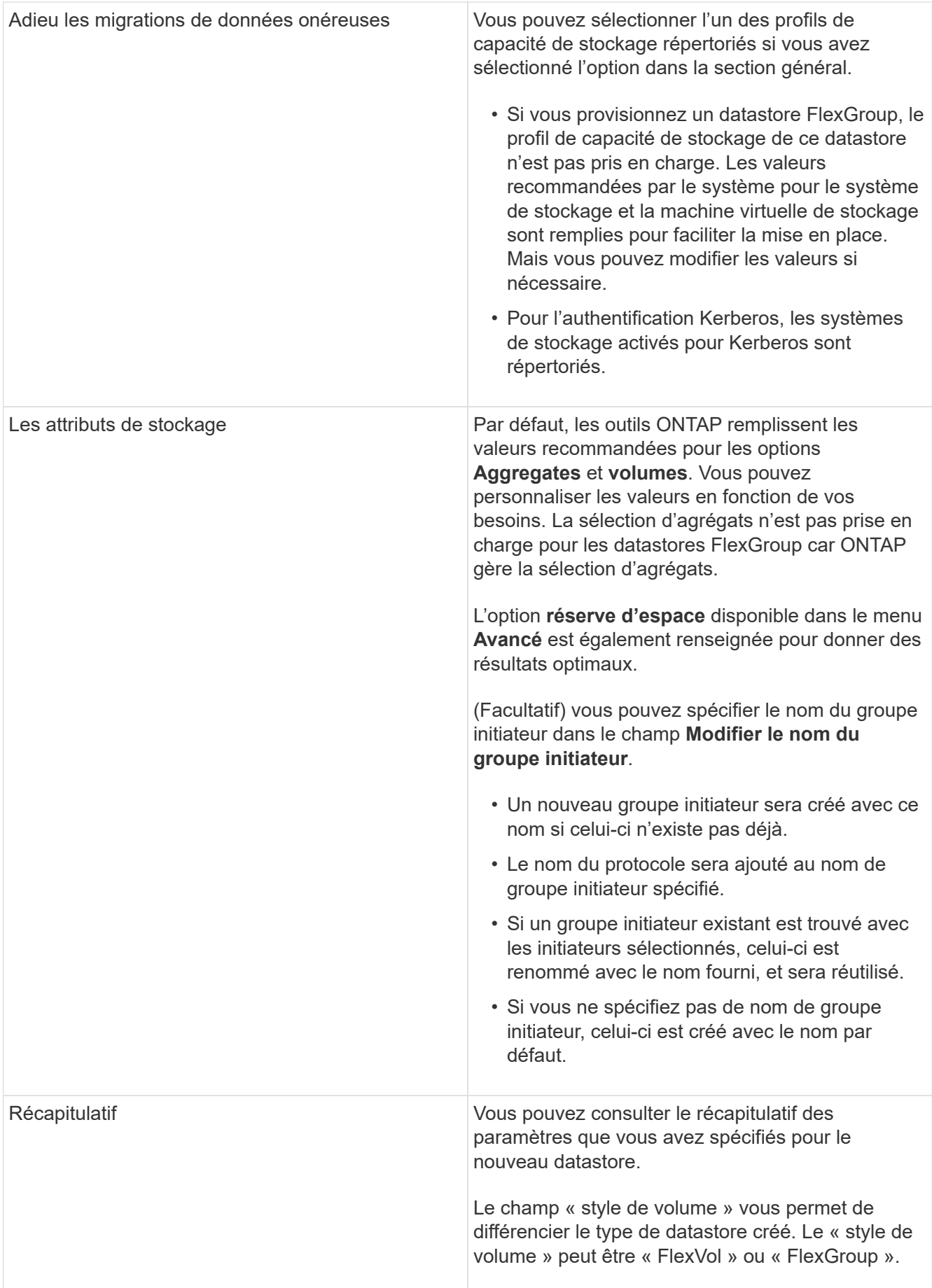

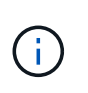

Une FlexGroup faisant partie d'un data store traditionnel ne peut pas réduire sa taille existante, mais elle peut atteindre une croissance de 120 % au maximum. Les snapshots par défaut sont activés sur ces volumes FlexGroup.

4. Dans la section Résumé, cliquez sur **Terminer**.

#### **Informations connexes**

["Le datastore est inaccessible lorsque le statut du volume passe en mode hors ligne"](https://kb.netapp.com/Advice_and_Troubleshooting/Data_Storage_Software/Virtual_Storage_Console_for_VMware_vSphere/Datastore_inaccessible_when_volume_status_is_changed_to_offline)

- ["Prise en charge de ONTAP pour Kerberos"](https://docs.netapp.com/us-en/ontap/nfs-admin/ontap-support-kerberos-concept.html)
- ["Conditions requises pour la configuration de Kerberos avec NFS"](https://docs.netapp.com/us-en/ontap/nfs-admin/requirements-configuring-kerberos-concept.html)

["Gérez les services de domaine Kerberos avec System Manager - ONTAP 9.7 et versions antérieures"](https://docs.netapp.com/us-en/ontap-sm-classic/online-help-96-97/concept_kerberos_realm_services.html)

["Activez Kerberos sur une LIF donnée"](https://docs.netapp.com/us-en/ontap/nfs-config/create-kerberos-config-task.html)

["Configurez les hôtes ESXi pour l'authentification Kerberos"](https://docs.vmware.com/en/VMware-vSphere/7.0/com.vmware.vsphere.storage.doc/GUID-BDCB7500-72EC-4B6B-9574-CFAEAF95AE81.html)

### **Mappage des datastores sur les profils de capacité de stockage**

Vous pouvez mapper les datastores associés à VASA Provider pour ONTAP vers les profils de fonctionnalité de stockage. Vous pouvez affecter un profil à un datastore qui n'est pas associé à un profil de capacité de stockage.

#### **Ce dont vous aurez besoin**

- Vous devez avoir enregistré votre instance de VASA Provider à l'aide des outils ONTAP® pour VMware vSphere.
- Les outils ONTAP doivent avoir déjà détecté votre stockage.

Vous pouvez associer un data store traditionnel à un profil de fonctionnalité de stockage ou modifier le profil de fonctionnalité de stockage associé à un datastore. Vasa Provider *not* affiche les datastores de volume virtuel (VVol) sur la page mappages du stockage. Tous les datastores cités dans cette tâche sont des datastores classiques.

#### **Étapes**

1. Dans la page d'accueil des outils ONTAP, cliquez sur **mappage de stockage**.

À partir de la page Storage Mapping, vous pouvez déterminer les informations suivantes :

- Serveur vCenter associé au datastore
- Combien de profils correspondent au datastore

La page mappage du stockage affiche uniquement les datastores traditionnels. Cette page n'affiche aucun datastore VVol ou datastores qtree.

◦ Indique si le datastore est actuellement associé à un profil

Un datastore peut correspondre à plusieurs profils, mais un datastore ne peut être associé qu'à un seul profil.

- Indique si le datastore est conforme au profil qui lui est associé
- 2. Pour mapper un profil de capacité de stockage à un datastore ou pour modifier le profil existant d'un datastore, sélectionnez le datastore.

Pour localiser des datastores spécifiques ou d'autres informations sur la page mappage de stockage, vous pouvez entrer un nom ou une chaîne partielle dans la zone de recherche. Les outils ONTAP affichent les résultats de la recherche dans une boîte de dialogue. Pour revenir à l'affichage complet, vous devez supprimer le texte de la zone de recherche, puis cliquer sur **entrée**.

- 3. Dans le menu actions, sélectionnez **attribuer un profil correspondant**.
- 4. Sélectionnez le profil que vous souhaitez mapper au datastore dans la liste des profils correspondants fournis dans la boîte de dialogue **affecter le profil au datastore**, puis cliquez sur **OK** pour mapper le profil sélectionné au datastore.
- 5. Actualisez l'écran pour vérifier la nouvelle affectation.

## **Attribuez des règles de QoS**

Le provisionnement des datastores FlexGroup ne prend pas en charge l'attribution de profils de capacité de stockage aux datastores. Toutefois, vous pouvez attribuer des règles de QoS aux machines virtuelles créées sur les datastores pris en charge par FlexGroup.

#### **À propos de cette tâche**

Les politiques de qualité de service peuvent être appliquées au niveau du serveur virtuel ou du datastore. Les règles de QoS sont nécessaires pour qu'un datastore configure les seuils de débit (IOPS max et min). Lorsque vous définissez la QoS sur un datastore, elle est appliquée aux machines virtuelles résidant sur le datastore et non sur le volume FlexGroup. Cependant, si vous définissez la qualité de service sur toutes les machines virtuelles d'un datastore, tous les paramètres de QoS individuels des machines virtuelles sont remplacés. Cette fonctionnalité s'applique uniquement aux machines virtuelles disponibles dans le datastore et non aux machines virtuelles migrées ou ajoutées. Si vous souhaitez appliquer la qualité de service aux machines virtuelles nouvellement ajoutées ou migrées d'un datastore spécifique, vous devez définir manuellement les valeurs QoS.

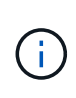

Vous ne pouvez pas appliquer de paramètres de QoS au niveau d'un datastore ou d'une machine virtuelle pour les datastores provisionnés sur des machines virtuelles de stockage directes car ONTAP ne prend pas en charge la QoS au niveau de la gestion des machines virtuelles de stockage.

#### **Étapes**

- 1. Sur la page d'accueil des outils ONTAP, cliquez sur **Menu** > **hôte et clusters**.
- 2. Cliquez avec le bouton droit de la souris sur le datastore ou la machine virtuelle requis et cliquez sur **Outils NetApp ONTAP** > **affecter QoS**.
- 3. Dans la boîte de dialogue attribuer QoS, entrez les valeurs d'IOPS requises, puis cliquez sur **appliquer**.

## **Vérifiez la conformité du datastore avec le profil de capacité de stockage mappé**

Vous pouvez rapidement vérifier si vos datastores sont conformes avec les profils de capacité de stockage mappés aux datastores.

#### **Ce dont vous aurez besoin**

- Vous devez avoir enregistré votre instance VASA Provider à l'aide des outils ONTAP® pour VMware vSphere (VSC).
- VSC doit avoir découvert votre système de stockage.

#### **Étapes**

- 1. Dans la page d'accueil des outils ONTAP, cliquez sur **mappage de stockage**.
- 2. Consultez les informations de la colonne Statut de conformité pour identifier les datastores non conformes et examinez les alertes pour des raisons de non-conformité.

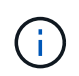

Lorsque vous cliquez sur le bouton **COMPLIANCE CHECK**, VSC effectue une nouvelle détection pour l'ensemble du stockage, ce qui peut prendre quelques minutes.

Si un datastore n'est plus conforme à son profil, la colonne État de conformité affiche une alerte indiquant la raison de la non-conformité. Par exemple, un profil peut nécessiter une compression. Si ce paramètre a été modifié sur le stockage, la compression n'est plus utilisée et le datastore n'est pas compatible.

Lorsque vous découvrez un datastore qui n'est pas compatible avec son profil, vous pouvez modifier les paramètres du volume qui soutient le datastore pour le rendre compatible ou vous pouvez attribuer un nouveau profil au datastore.

Vous pouvez modifier les paramètres à partir de la page profil de capacité de stockage.

### **Provisionner des datastores vVols**

Vous ne pouvez provisionner un datastore vvols à l'aide de l'assistant de provisionnement de datastore que si VASA Provider est activé dans vos outils ONTAP.

#### **Ce dont vous aurez besoin**

• Vous devez vous assurer que les détails de sous-réseau de tous les réseaux auxquels est connecté l'hôte ESXi sont saisis dans le fichier KaminopReFS.xml.

Voir la section **activation du montage de datastores sur différents sous-réseaux**.

• Pour que la réplication inverse puisse être correctement effectuée, vous devez configurer des règles et des planifications de réplication similaires sur les datastores des sites source et cible.

Le menu provisionner un datastore vous permet de spécifier un profil de capacité de stockage pour le datastore, ce qui permet de définir des objectifs de niveau de service cohérents et de simplifier le processus de provisionnement. Vous ne pouvez spécifier un profil de capacité de stockage que si vous avez activé VASA Provider.

Les volumes FlexVol utilisés comme stockage de sauvegarde ne sont affichés sur le tableau de bord vvols que s'ils exécutent ONTAP 9.5 ou version ultérieure. Vous ne devez pas utiliser l'assistant de nouveau datastore de vCenter Server pour provisionner les datastores vvols.

• Vous devez utiliser les informations d'identification de cluster pour créer des datastores vVols.

Vous ne pouvez pas utiliser les identifiants de SVM pour créer des datastores vVvols.

- Vasa Provider ne prend pas en charge le clonage d'une machine virtuelle hébergée sur le datastore vvols d'un protocole vers un autre datastore avec un protocole différent.
- Vous devez avoir terminé l'association des clusters et des SVM sur les sites source et de destination.

#### **À propos de cette tâche**

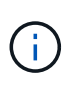

La version 9.10 des outils ONTAP prend en charge la création de datastores vvols avec une taille vmdk supérieure à 16 To pour toutes les baies SAN (ASA) de type ONTAP 9.9.1 ou version ultérieure.

#### **Étapes**

- 1. Dans la page d'accueil de vSphere client, cliquez sur **hôtes et clusters**.
- 2. Dans le volet de navigation, sélectionnez le datacenter sur lequel vous souhaitez provisionner le datastore.
- 3. Spécifiez les hôtes sur lesquels vous souhaitez monter le datastore.

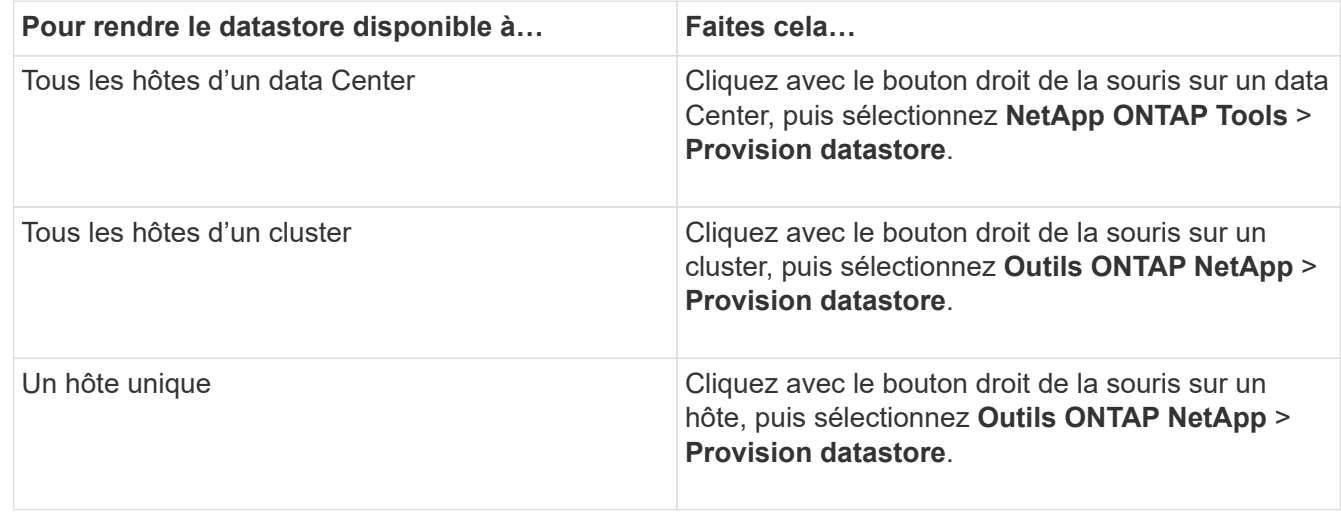

4. Renseignez les champs de la boîte de dialogue Nouveau datastore pour créer le datastore.

La plupart des champs de la boîte de dialogue sont explicites. Le tableau suivant décrit certains des champs pour lesquels vous pouvez avoir besoin de conseils.

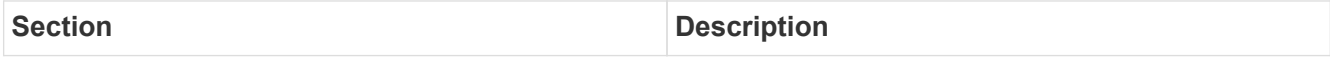

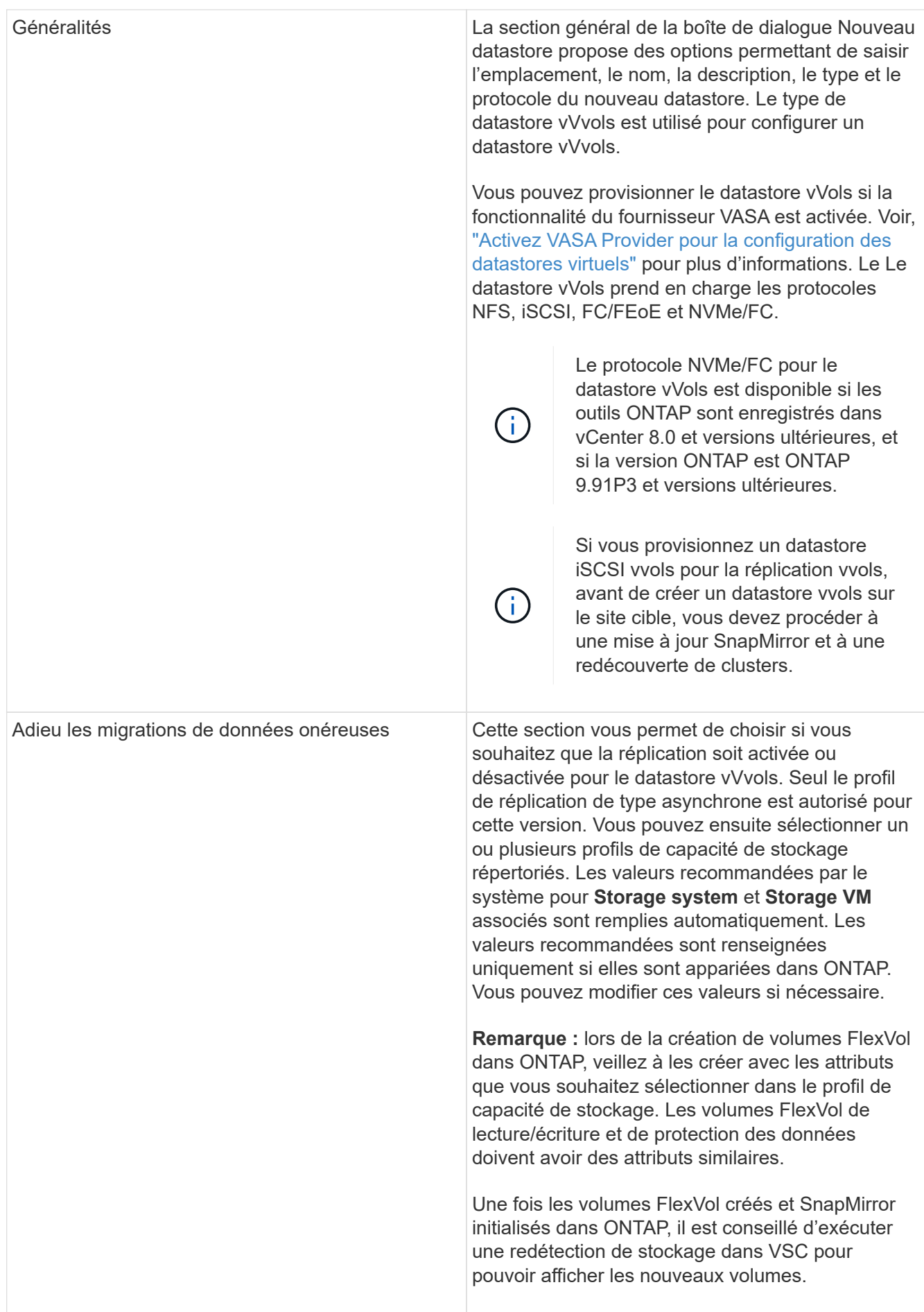

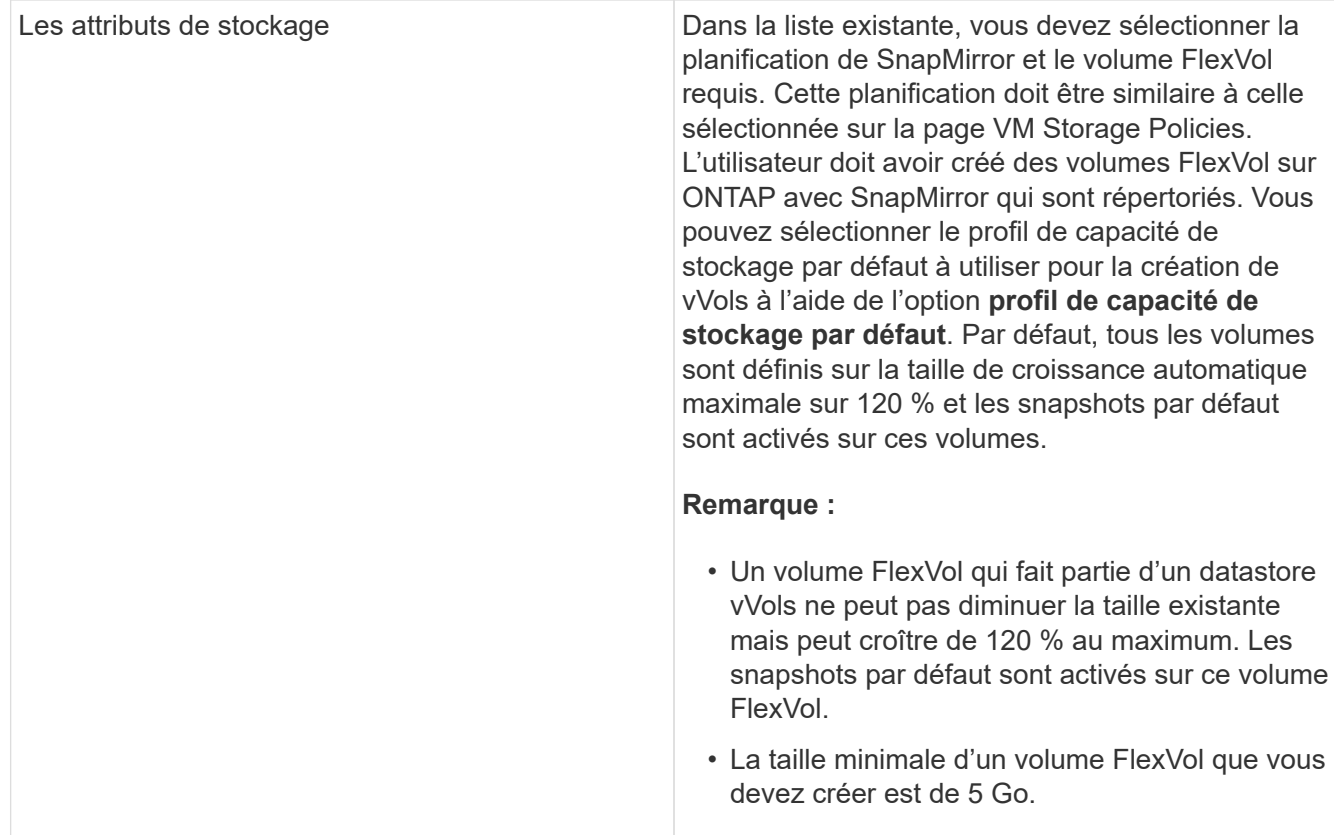

5. Dans la section Résumé, cliquez sur **Terminer**.

#### **Résultat**

Un groupe de réplication est créé en back-end lorsqu'un datastore vVvols est configuré.

#### **Informations connexes**

["Analysez les données de performance à l'aide du tableau de bord vvols"](https://docs.netapp.com/fr-fr/ontap-tools-vmware-vsphere-912/manage/task_monitor_vvols_datastores_and_virtual_machines_using_vvols_dashboard.html)

## **Rééquilibrent les datastores vVvols**

Les outils ONTAP prennent en charge une commande de rééquilibrage des volumes FlexVol dans votre datacenter. Le principal objectif est d'optimiser l'utilisation de l'espace entre les volumes FlexVol. Les outils ONTAP redistribue les volumes existants en fonction de l'utilisation de l'espace, du provisionnement fin, du nombre de LUN et des profils de capacité de stockage.

Le rééquilibrage du datastore vVvols est effectué par le déplacement de LUN ou le déplacement de fichier. Les critères pris en compte lors du rééquilibrage de vVvols sont les suivants :

- Les datastores NFS vvol ne sont pas pris en charge
- Les volumes FlexVol existants ne seront pas redimensionnés et aucun nouveau volume FlexVol ne sera ajouté
- Seuls les volumes FlexVol dotés des mêmes capacités de stockage ou attributs de volume sont rééquilibrés
- Les volumes FlexVol avec l'utilisation de l'espace la plus élevée sont envisagés pour le rééquilibrage
- Tous les vvols associés à une machine virtuelle sont déplacés vers les mêmes volumes FlexVol
- La limite de LUN et de nombre de fichiers est conservée
- Le rééquilibrage n'est pas effectué si l'utilisation de l'espace est de 10 % entre les volumes FlexVol

La commande rééquilibrages supprime les volumes FlexVol vides pour fournir un espace aux autres datastores. Ainsi, la commande vous permet de supprimer les volumes FlexVol non autorisés afin qu'ils puissent être supprimés du datastore. La commande vise à déplacer tous les vvols associés à une machine virtuelle vers le même volume FlexVol. Une vérification préalable est effectuée par la commande avant que le rééquilibrage ne commence à minimiser les pannes. Mais même avec un contrôle préalable réussi, l'opération de rééquilibrage risque d'échouer pour un ou plusieurs vVols. Lorsque cela se produit, il n'y a pas de retour arrière de l'opération de rééquilibrage. Ainsi, les vvols associés à une machine virtuelle peuvent être placés sur différents volumes FlexVol et générer des journaux d'avertissement.

- Les opérations relatives aux datastores parallèles et aux machines virtuelles ne sont pas prises en charge.
- Vous devez effectuer une opération de redécouverte de cluster après la fin de chaque opération de rééquilibrage de vVvols.
- Lors de l'opération de rééquilibrage de vVvols, si un grand nombre de datastores vVvols sont identifiés, l'opération de transfert se déclenche après la valeur par défaut définie.
	- Dans ce cas, vous devez modifier le vvol.properties fichier pour définir la valeur sur offtap.operation.timeout.period.seconds=29700 Et redémarrez le service VASA Provider.
- Si un volume FlexVol a des snapshots, alors lors de l'opération de rééquilibrage de vvols, les vVvols ne sont pas rééquilibrés correctement en raison de détails insuffisants sur l'utilisation de l'espace.
- Vous pouvez définir la propriété VASA Provider *enable.update.vvol.through.Discovery* sur true afin d'obtenir des données cohérentes entre les outils ONTAP et ONTAP, lorsque le délai d'expiration se produit lors du rééquilibrage du conteneur.

## **Supprimer les datastores vVols**

La tâche Supprimer le datastore vvol des outils ONTAP dans vCenter effectue les opérations suivantes :

- Démonte le conteneur vVol.
- Nettoie iGroup. Si igroup n'est pas utilisé, supprime iqn du igroup.
- Supprime le conteneur Vvol.
- Laisse les volumes Flex sur la baie de stockage.

Pour supprimer le datastore vvol des outils ONTAP depuis vCenter, procédez comme suit :

Étapes :

. i .

- 1. Dans la vue \* d'inventaire, sélectionnez le datastore.
- 2. Cliquez avec le bouton droit de la souris sur le datastore vVol et sélectionnez **NetApp ONTAP Tools** > **Delete vVols datastore**.

3. Nettoyez les volumes Flex de la matrice de stockage et du groupe initiateur.

#### **Informations sur le copyright**

Copyright © 2023 NetApp, Inc. Tous droits réservés. Imprimé aux États-Unis. Aucune partie de ce document protégé par copyright ne peut être reproduite sous quelque forme que ce soit ou selon quelque méthode que ce soit (graphique, électronique ou mécanique, notamment par photocopie, enregistrement ou stockage dans un système de récupération électronique) sans l'autorisation écrite préalable du détenteur du droit de copyright.

Les logiciels dérivés des éléments NetApp protégés par copyright sont soumis à la licence et à l'avis de nonresponsabilité suivants :

CE LOGICIEL EST FOURNI PAR NETAPP « EN L'ÉTAT » ET SANS GARANTIES EXPRESSES OU TACITES, Y COMPRIS LES GARANTIES TACITES DE QUALITÉ MARCHANDE ET D'ADÉQUATION À UN USAGE PARTICULIER, QUI SONT EXCLUES PAR LES PRÉSENTES. EN AUCUN CAS NETAPP NE SERA TENU POUR RESPONSABLE DE DOMMAGES DIRECTS, INDIRECTS, ACCESSOIRES, PARTICULIERS OU EXEMPLAIRES (Y COMPRIS L'ACHAT DE BIENS ET DE SERVICES DE SUBSTITUTION, LA PERTE DE JOUISSANCE, DE DONNÉES OU DE PROFITS, OU L'INTERRUPTION D'ACTIVITÉ), QUELLES QU'EN SOIENT LA CAUSE ET LA DOCTRINE DE RESPONSABILITÉ, QU'IL S'AGISSE DE RESPONSABILITÉ CONTRACTUELLE, STRICTE OU DÉLICTUELLE (Y COMPRIS LA NÉGLIGENCE OU AUTRE) DÉCOULANT DE L'UTILISATION DE CE LOGICIEL, MÊME SI LA SOCIÉTÉ A ÉTÉ INFORMÉE DE LA POSSIBILITÉ DE TELS DOMMAGES.

NetApp se réserve le droit de modifier les produits décrits dans le présent document à tout moment et sans préavis. NetApp décline toute responsabilité découlant de l'utilisation des produits décrits dans le présent document, sauf accord explicite écrit de NetApp. L'utilisation ou l'achat de ce produit ne concède pas de licence dans le cadre de droits de brevet, de droits de marque commerciale ou de tout autre droit de propriété intellectuelle de NetApp.

Le produit décrit dans ce manuel peut être protégé par un ou plusieurs brevets américains, étrangers ou par une demande en attente.

LÉGENDE DE RESTRICTION DES DROITS : L'utilisation, la duplication ou la divulgation par le gouvernement sont sujettes aux restrictions énoncées dans le sous-paragraphe (b)(3) de la clause Rights in Technical Data-Noncommercial Items du DFARS 252.227-7013 (février 2014) et du FAR 52.227-19 (décembre 2007).

Les données contenues dans les présentes se rapportent à un produit et/ou service commercial (tel que défini par la clause FAR 2.101). Il s'agit de données propriétaires de NetApp, Inc. Toutes les données techniques et tous les logiciels fournis par NetApp en vertu du présent Accord sont à caractère commercial et ont été exclusivement développés à l'aide de fonds privés. Le gouvernement des États-Unis dispose d'une licence limitée irrévocable, non exclusive, non cessible, non transférable et mondiale. Cette licence lui permet d'utiliser uniquement les données relatives au contrat du gouvernement des États-Unis d'après lequel les données lui ont été fournies ou celles qui sont nécessaires à son exécution. Sauf dispositions contraires énoncées dans les présentes, l'utilisation, la divulgation, la reproduction, la modification, l'exécution, l'affichage des données sont interdits sans avoir obtenu le consentement écrit préalable de NetApp, Inc. Les droits de licences du Département de la Défense du gouvernement des États-Unis se limitent aux droits identifiés par la clause 252.227-7015(b) du DFARS (février 2014).

#### **Informations sur les marques commerciales**

NETAPP, le logo NETAPP et les marques citées sur le site<http://www.netapp.com/TM>sont des marques déposées ou des marques commerciales de NetApp, Inc. Les autres noms de marques et de produits sont des marques commerciales de leurs propriétaires respectifs.